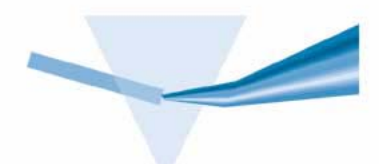

**Agilent 8453 Sistema di spettroscopia per radiazioni UV-visibili**

**Manuale dell'operatore**

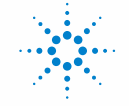

**Agilent Technologies** 

# **Avvisi**

© Agilent Technologies, Inc. 2002, 2003

Nessuna parte di questo manuale può essere riprodotta in alcun formato o con alcun mezzo (inclusa l'archiviazione e la scansione elettroniche o la traduzione in una lingua straniera) senza previo consenso scritto di Agilent Technologies, Inc. secondo le disposizioni di legge sul diritto d'autore degli Stati Uniti, internazionali e locali applicabili.

#### **Codice del manuale**

G1115-94021

#### **Edizione**

10/2003

Stampato in Germania

Agilent Technologies Deutschland GmbH Hewlett-Packard-Strasse 8 76377 Waldbronn

Microsoft® è un marchio registrato di Microsoft Corporation negli Stati Uniti.

#### **Revisione software**

Questo manuale contiene informazioni relative al software ChemStation Agilent, versioni A.10.xx, dove xx indica un numero compreso fra 00 e 99 e si riferisce a modifiche di lievi entità del software che non influiscono in alcun modo sull'accuratezza tecnica del presente volume.

#### **Garanzia**

**Le informazioni contenute in questo documento sono fornite allo stato corrente e sono soggette a modifiche senza preavviso nelle edizioni future. Agilent non rilascia alcuna garanzia, esplicita o implicita, relativamente al presente manuale e alle informazioni in esso contenute. Salvo il caso di dolo o colpa grave Agilent non sarà responsabile di errori o danni diretti o indiretti relativi alla fornitura o all'uso di questo documento o delle informazioni in esso contenute. In caso di separato accordo scritto fra Agilent e l'utente con diverse condizioni di garanzia relativamente al contenuto di questo documento in conflitto con le condizioni qui riportate, prevarranno le condizioni dell'accordo separato.**

#### **Licenze sulla tecnologia**

I componenti hardware e/o software descritti in questo documento vengono forniti con licenza e possono essere utilizzati o copiati solo in conformità ai termini di tale licenza.

#### **Indicazioni di sicurezza**

### **AVVERTENZA**

#### L'indicazione **AVVERTENZA**

segnala un rischio. Richiama l'attenzione su una procedura operativa o analoga operazione che, se non eseguita correttamente o non rispettata, può provocare danni al prodotto o la perdita di dati importanti. Non eseguite mai alcuna operazione ignorando l'**AVVERTENZA**, fatelo solo dopo aver compreso e applicato completamente le indicazioni di Agilent.

#### **ATTENZIONE**

**L'indicazione ATTENZIONE segnala un rischio serio. Richiama l'attenzione su una procedura operativa o analoga operazione che, se non eseguita correttamente o non rispettata, può provocare lesioni personali o mortali. Non eseguite mai alcuna operazione ignorando l'indicazione ATTENZIONE, fatelo solo dopo aver compreso e applicato completamente le indicazioni di Agilent.**

### **In questo libro**

Per imparare rapidamente a usare il nuovo sistema di spettroscopia Agilent 8453 per radiazioni UV-visibili, vengono illustrati passo per passo procedure ed esempi delle principali operazioni e attività.

Questa Guida di avvio rapido non intende sostituire i seguenti manuali più dettagliati, riguardanti l'installazione: *Installing Your UV-visible Spectroscopy System* e l'uso del software *Understanding Your UV-visible Spectroscopy System* né il 8453 *Service Manual*.

#### **[1](#page-8-0) [Introduzione al sistema](#page-8-1)**

Questo capitolo fornisce una panoramica dell'apparecchio e illustra le basi teoriche del funzionamento del software ChemStation.

#### **[2](#page-34-0) [Installazione e avvio](#page-34-1)**

Questo capitolo illustra a grandi linee l'installazione del sistema e l'avvio di una sessione di misurazione.

#### **[3](#page-38-0) [Pratiche di misurazione corrette](#page-38-1)**

Questo capitolo illustra l'esecuzione di procedure di misurazione corrette.

#### **[4](#page-54-0) [Uso del sistema di spettroscopia Agilent 8453 per radiazioni UV-visibili](#page-54-1)**

Questo capitolo illustra, passo per passo, alcuni esempi delle principali misurazioni e delle attività correlate.

#### **1** Introduzione al sistema 9

[Spettrofotometro Agilent 8453 - Panoramica](#page-9-0) 10 [Panoramica del sistema ottico](#page-9-1) 10

[Descrizione dello spettrofotometro](#page-12-0) 13

[Software generico Agilent ChemStation per spettroscopia per radiazioni UV-visibili](#page-17-0)  [- Panoramica](#page-17-0) 18 [Elementi dell'interfaccia utente](#page-18-0) 19 [Struttura del software](#page-22-0) 23 [Attività del modo Standard](#page-24-0) 25 [Elaborazione dei dati nel modo Standard](#page-28-0) 29

#### **[2 Installazione e avvio](#page-34-2)** 35

[Riassunto dell'installazione del sistema generale Agilent 8453 per radiazioni](#page-35-0)  [UV-visibili](#page-35-0) 36 [Generale](#page-35-1) 36 [Spettrofotometro](#page-35-2) 36 [PC](#page-36-0) 37

[Avvio di una sessione di misurazione](#page-37-0) 38

#### **[3 Pratiche di misurazione corrette](#page-38-2)** 39

[Considerazioni generali](#page-39-0) 40

[Disegno dello spettrofotometro](#page-39-1)[Esecuzione delle misurazioni](#page-39-2) 40 [Materiale della cella campione](#page-40-0)[Specifiche ottiche delle celle](#page-40-1)[Celle dotate di aperture](#page-41-0)[Celle a flusso](#page-43-0)

[Manipolazione e conservazione delle celle](#page-43-1) 44 [Solventi](#page-45-0) 46 [Preparazione del campione](#page-47-0) 48 [Campioni fotosensibili](#page-48-0) 49 [Miscelazione e controllo della temperatura](#page-48-1) 49 [Lista di controllo per ottenere i migliori risultati](#page-49-0) 50

[Inserimento di una cella](#page-52-0) 53

#### **[4 Uso del sistema di spettroscopia Agilent 8453 per radiazioni UV-visibili](#page-54-2)** 55

[Avvio della prima sessione di misurazione](#page-55-0) 56 [Avvio del software per radiazioni UV-visibili](#page-57-0)[Misurazione del fattore di assorbimento della caffeina a 273 nm](#page-58-0) 59 [Salvataggio dei parametri come metodo](#page-61-0)[Recupero e stampa dei dati](#page-63-0) 64 [Salvataggio e recupero dei dati](#page-66-0)[Salvataggio dei campioni](#page-66-1)[Salvataggio di uno spettro selezionato](#page-68-0)[Recupero degli spettri](#page-70-0) 71 [Cancellazione degli spettri presenti](#page-71-0)[Anteprima di stampa dei rapporti](#page-72-0)[Ricerca del fattore di assorbimento massimo della caffeina](#page-75-0) 76 [Inserimento della lunghezza del percorso della cella](#page-79-0)[Controllo del sistema di aspirazione](#page-81-0)[Uso del sistema di trasporto multicella](#page-83-0)[Analisi quantitativa mediante calibrazione con standard](#page-86-0) [Impostazione](#page-86-1) 87 [Calibrazione](#page-89-0)[Analisi](#page-91-0) 92

[Verifica del corretto funzionamento del sistema Agilent 8453](#page-93-0) 94 [Self test del sistema Agilent 8453](#page-93-1) 94 [Risorse per ulteriori informazioni sulla spettroscopia per radiazioni UV-visibili](#page-96-0) 97 [Frequenza della misurazione di campione di riferimento \(blank\)](#page-98-0) 99

**[Indice](#page-100-0)** 101

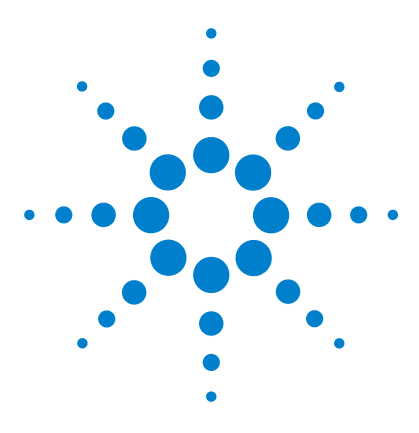

**Agilent 8453 Sistema di spettroscopia per radiazioni UV-visibili Manuale dell'operatore**

# <span id="page-8-2"></span>**Introduzione al sistema**

<span id="page-8-1"></span><span id="page-8-0"></span>**1**

[Spettrofotometro Agilent 8453 - Panoramica](#page-9-0) 10 [Software generico Agilent ChemStation per spettroscopia per radiazioni](#page-17-0)  [UV-visibili - Panoramica](#page-17-0) 18

L'utilizzo del sistema risulta molto più facile quando se ne conoscono le basi teoriche. I presupposti teorici dell'acquisizione, della valutazione e della gestione dei dati aiutano a utilizzare meglio il sistema.

Il sistema di spettroscopia comprende uno spettrofotometro Agilent 8453 e un software generico Agilent ChemStation per la spettroscopia per radiazioni UV-visibili funzionante su un PC in cui è installato un sistema operativo Microsoft supportato. I due componenti sono collegati in rete. Il collegamento è molto flessibile: è possibile collegare direttamente lo spettrofotometro e il PC o integrare il sistema in una rete locale con accesso dal PC allo spettrofotometro.

Le funzioni sono suddivise tra i due apparecchi nel modo seguente: lo spettrofotometro acquisisce i dati del fattore di assorbimento e li fornisce al software applicativo del PC, che provvede a elaborarli. La visualizzazione, la valutazione e la conservazione a lungo termine dei dati avvengono nel PC, sotto controllo completo del software.

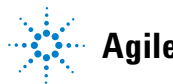

# <span id="page-9-0"></span>**Spettrofotometro Agilent 8453 - Panoramica**

La sezione fornisce una panoramica del sistema ottico e dell'aspetto dei pannelli frontale e posteriore dello spettrofotometro. Vengono anche illustrati l'aspetto esterno e il disegno dello spettrofotometro, compresi i gruppi meccanici ed elettronici interni.

# <span id="page-9-1"></span>**Panoramica del sistema ottico**

#### **Sistema ottico**

Il sistema ottico dello spettrofotometro è illustrato nella [Figura 1](#page-10-0). La sorgente delle radiazioni è rappresentata dalla combinazione di una lampada a scarica al deuterio per la gamma delle lunghezze d'onda dell'ultravioletto (UV) e da una lampada al tungsteno per le radiazioni visibili e le onde corte/infrarosso vicino (Short Wave Near-InfraRed, SWNIR). Le radiazioni emesse dal filamento della lampada al tungsteno vengono messe a fuoco sull'apertura di scarica della lampada al deuterio grazie al particolare disegno ad accesso posteriore della lampada, che permette la combinazione ottica di entrambe le fonti luminose e la loro condivisione di un asse comune con la lente origine. La lente forma così un unico fascio di luce collimata che, attraverso l'otturatore, il filtro di correzione della luce parassita e il campione, raggiunge una seconda lente e la fenditura dello spettrografo. Nello spettrografo, la luce viene dispersa sulla matrice di diodi da un reticolo olografico. Ciò assicura l'accesso simultaneo ai dati relativi a tutte le lunghezze d'onda. Il risultato è un aumento netto della velocità di acquisizione degli spettri luminosi.

**Spettrofotometro Agilent 8453 - Panoramica**

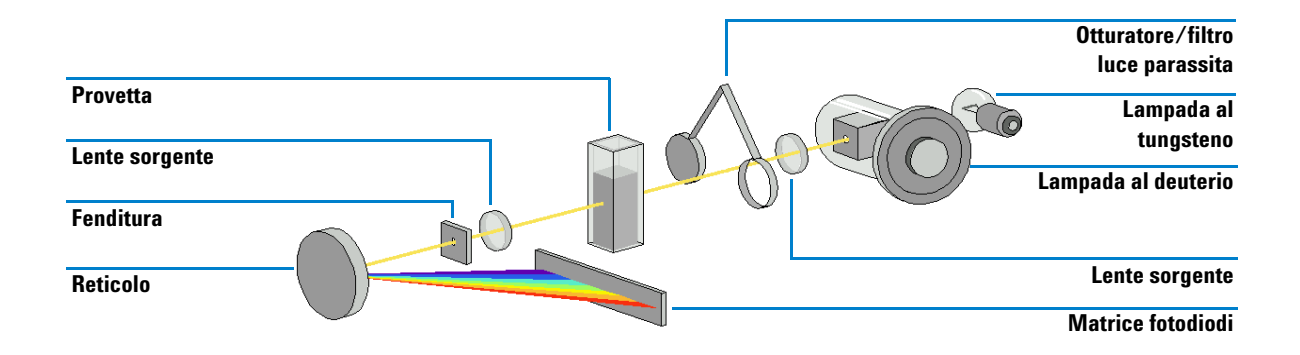

<span id="page-10-0"></span>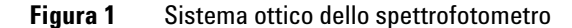

**•** Lampade

La sorgente delle radiazioni luminose nella gamma dell'ultravioletto è una lampada al deuterio con un'apertura trasparente. In seguito alla scarica di plasma nel deuterio a bassa pressione, la lampada emette radiazioni luminose comprese tra 190 e 800 nm circa. La sorgente luminosa delle radiazioni visibili e delle onde corte/infrarosso vicino (SWNIR) è una lampada al tungsteno a basso rumore che emette radiazioni comprese tra 370 nm e 1100 nm.

**•** Lente sorgente

La lente riceve la luce dalle due lampade e la collima. Il fascio luminoso collimato attraversa il campione, posto nell'apposito compartimento.

**•** Otturatore

L'otturatore viene azionato elettromeccanicamente. Quando è aperto, permette alla luce di attraversare il campione per effettuare le misurazioni. Tra una misurazione e l'altra, l'otturatore si chiude limitando l'esposizione del campione alla luce. Se la velocità di misurazione è molto elevata, è possibile regolare l'otturatore in modo che resti aperto (software Agilent ChemStation) oppure esso rimane aperto automaticamente (software del controllore palmare).

**•** Filtro di correzione della luce parassita

**Spettrofotometro Agilent 8453 - Panoramica**

In una sequenza di misurazione standard, gli spettri dell'intensità luminosa di riferimento e poi del campione vengono misurati, prima senza il filtro di correzione della luce parassita sul percorso del fascio luminoso, poi con il filtro. Senza il filtro, lo spettro dell'intensità viene misurato nell'intera gamma di lunghezze d'onda comprese tra 190 e 1100 nm. Il filtro della luce parassita è un filtro di esclusione con un fattore di bloccaggio del 50 % a 420 nm.

Con il filtro in sede, le radiazioni luminose di lunghezza d'onda inferiore a 400 nm sono considerate luce parassita. L'intensità della luce parassita viene sottratta dal primo spettro fornendo un valore dello spettro con correzione della luce parassita. A seconda del software utilizzato, è possibile disattivare la correzione della luce parassita (software Agilent ChemStation), se si desidera effettuare scansioni ripetute molto rapide, oppure disattivarla automaticamente mediante il software controllore palmare.

**•** Compartimento del campione

Lo spettrofotometro è dotato di un compartimento per il campione aperto, che facilita l'accesso alla cella contenente il campione. Grazie al particolare disegno del compartimento ottico, la zona del campione non necessita di coperchio. Alla consegna, nel compartimento dello spettrofotometro è già installato un contenitore singolo per cella, che può essere sostituito con un regolatore termico Peltier, con un contenitore dotato di termostato, con un contenitore regolabile, con un contenitore con percorso lungo o con un sistema di trasporto multicella. Tutti questi contenitori opzionali possono essere montati nel compartimento con un unico sistema di montaggio semplice e rapido. Inoltre, è disponibile un filtro ottico a disco che può essere impiegato sia con lo spettrofotometro che con la maggioranza degli accessori.

**•** Spettrografo

La cassa dello spettrografo è di materiale ceramico, in modo da ridurre al minimo gli effetti della temperatura. I principali componenti dello spettrografo sono la lente, la fenditura, il reticolo e la matrice di fotodiodi con componenti elettronici front-end. L'intervallo medio di campionamento della matrice di fotodiodi è 0,9 nm nella gamma di lunghezza d'onda 190 - 1100 nm. La larghezza nominale della fenditura per lo spettro è 1 nm.

**•** Lente dello spettrografo

La lente è la prima delle parti di cui è composto lo spettrografo. Montata sulla cassa dell'apparecchio, rimette a fuoco il fascio di luce collimata dopo che questo ha attraversato il campione.

**•** Fenditura

La fenditura è una stretta apertura della piastra nel punto di fuoco della lente dello spettrografo. Ha esattamente le dimensioni di uno dei fotodiodi e limita le dimensioni del fascio luminoso in entrata, facendo in modo che ogni banda di lunghezza d'onda venga proiettata solo sul fotodiodo appropriato.

**•** Reticolo

La combinazione di dispersione e visualizzazione dello spettro viene ottenuta usando un reticolo olografico concavo. Il reticolo disperde la luce sulla matrice di diodi con un angolo proporzionale alla lunghezza d'onda.

**•** Matrice di diodi

La matrice di fotodiodi rappresenta il cuore dello spettrografo. Consiste in una serie di 1024 fotocopie singole e circuiti di controllo stampati su un chip semiconduttore. Per una gamma di lunghezza d'onda compresa tra 190 e 1100 nm, l'intervallo nominale di campionamento è 0,9 nm.

### <span id="page-12-0"></span>**Descrizione dello spettrofotometro**

Lo spettrofotometro è molto facile da usare. Dispone di un indicatore orizzontale di accensione, un indicatore di stato e alcuni pulsanti. Tutti i collegamenti elettrici vengono effettuati nella parte posteriore dell'apparecchio.

#### **Parte frontale**

Nella [Figura 2](#page-13-0) viene illustrata la parte frontale dello spettrofotometro. Si noti che il compartimento del campione è aperto. Infatti, a differenza degli apparecchi convenzionali, lo spettrofotometro Agilent 8453 non subisce l'influenza della luce parassita ambientale. La mancanza di coperchio facilita l'accesso alla zona del campione per la manipolazione della provetta e per il collegamento dei tubi a una cella a flusso o a un contenitore dotato di termostato. Alla consegna, sullo spettrofotometro è montato un contenitore

**Spettrofotometro Agilent 8453 - Panoramica**

singolo standard. I contenitori standard e quello accessori possono essere rimossi e sostituiti in pochi secondi senza utensili o con l'uso di semplici utensili.

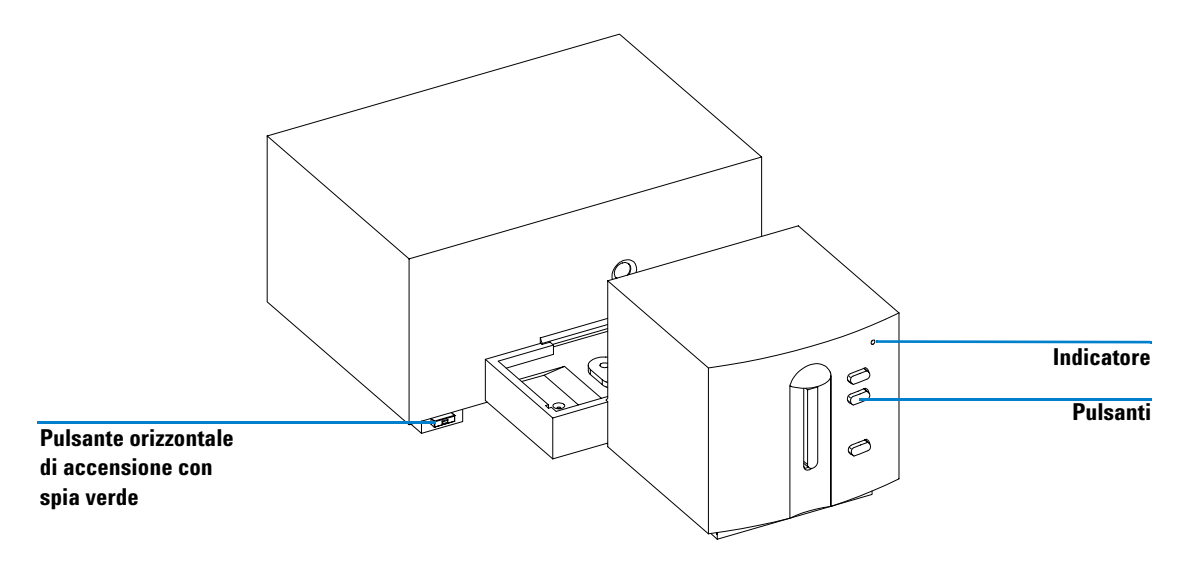

<span id="page-13-0"></span>**Figura 2** Aspetto frontale dello spettrofotometro

Il pulsante orizzontale di accensione si trova in basso a sinistra. Premendolo, lo spettrofotometro si accende. Il pulsante rimane premuto e, quando l'apparecchio è acceso, è caratterizzato da una spia verde illuminata. Quando il pulsante di accensione non è premuto, la spia verde è spenta e l'apparecchio è spento.

Sul pannello frontale dello spettrofotometro è presente un indicatore di stato dotato di spie luminose di diversi colori, che indicano lo stato dell'apparecchio.

- **•** Verde lo spettrofotometro è pronto per effettuare la misurazione.
- **•** Verde lampeggiante lo spettrofotometro sta effettuando una misurazione.
- **•** Giallo lo spettrofotometro non è ancora pronto; ad esempio, una delle lampade si sta accendendo o entrambe le lampade sono spente.
- **•** Rosso condizione di errore; lo spettrofotometro non ha superato uno dei self-test condotti all'accensione, oppure si è verificato un errore durante un'operazione. In tal caso, il software operativo visualizza un messaggio dettagliato di errore. Possibili soluzioni vengono fornite nella guida online e nel Capitolo 3 "Diagnostica e risoluzione dei problemi" del *Manuale di assistenza*.
- **•** Rosso lampeggiante condizione di errore del processore dello spettrofotometro. In questo caso non è presente la comunicazione con il computer, quindi non verrà visualizzato alcun messaggio di errore. Maggiori informazioni per la risoluzione dei problemi vengono fornite dalla guida online e dal Capitolo 3 "Diagnostica e risoluzione dei problemi" del *Manuale di assistenza*.

I quattro pulsanti di misurazione del pannello frontale regolano l'esecuzione delle seguenti attività, con l'invio al computer dei dati ottenuti.

- **•** BLANK lo spettrofotometro esegue la misurazione "a vuoto", che verrà utilizzata per tutte le successive misurazioni condotte sui campioni finché non sarà effettuata una nuova misurazione "a vuoto". Dopo la misurazione a vuoto, sul PC viene tracciato e visualizzato lo spettro di base.
- **•** SAMPLE lo spettrofotometro esegue una misurazione sul campione o avvia una serie di misurazioni, a seconda dei parametri fissati nel software.
- **•** STANDARD lo spettrofotometro esegue la misurazione di uno standard. Nel software operativo devono essere introdotti altri dati, come la concentrazione e così via.
- **•** STOP lo spettrofotometro e/o il software interrompono l'attività in corso tornando allo stato iniziale.

**Spettrofotometro Agilent 8453 - Panoramica**

#### **Parte posteriore**

Tutti i collegamenti vengono effettuati nella parte posteriore dello spettrofotometro, vedere [Figura 3.](#page-15-0)

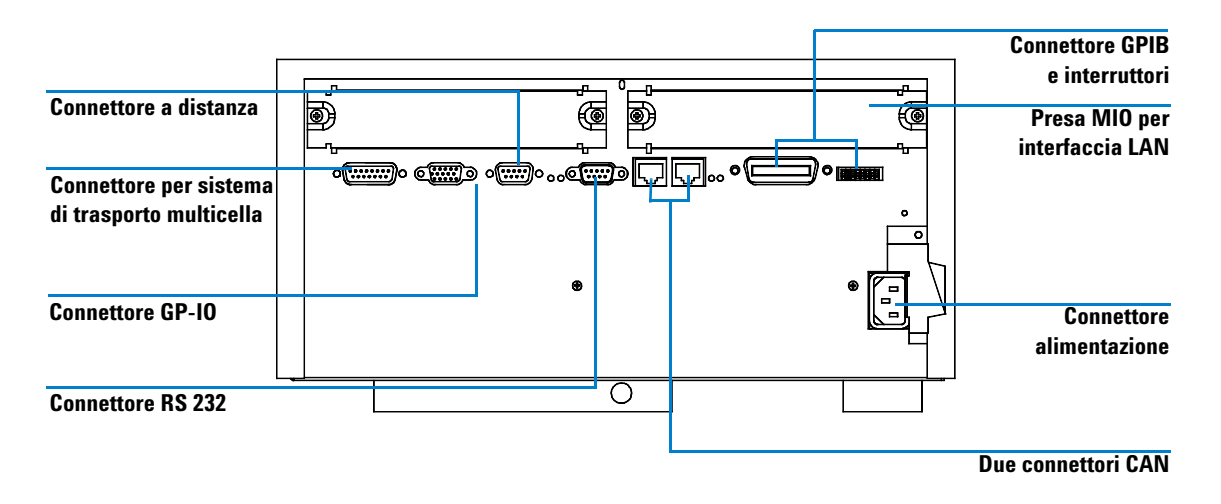

<span id="page-15-0"></span>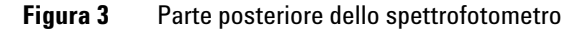

- **•** Il connettore per trasporto multicella serve per collegare il cavo del sistema di trasporto.
- **•** Il connettore GPIO (General-Purpose Input/Output, ingresso/uscita generale) permette di controllare il sistema di aspirazione e il sistema di campionamento automatico o altri accessori, a seconda del software utilizzato.
- **•** Il connettore a distanza serve per collegare altri spettrofotometri analitici Agilent Technologies al fine di comandare funzioni comuni, quali lo spegnimento.
- **•** Il connettore RS232C serve per controllare, tramite un collegamento RS232, lo spettrofotometro da un computer utilizzando un software appropriato (funzione non ancora disponibile). Il connettore deve essere opportunamente impostato attraverso il modulo di interruttori di configurazione posti accanto al connettore GPIB. Il software richiede i driver adatti a supportare questo tipo di comunicazione, che non è ancora disponibile.

La porta RS232C funge da interfaccia per la stampante per collegare, attraverso un cavo parallelo/seriale, la stampante al sistema di spettroscopia Agilent 8453E per radiazioni UV-visibili.

- **•** Il canale CAN di destra serve per collegare allo spettrofotometro il controllore palmare del sistema di spettroscopia Agilent 8453E per radiazioni UV-visibili.
- **•** Il connettore GPIB serve a collegare lo spettrofotometro a un computer. Il modulo di interruttori di configurazione a 8 bit posto accanto al connettore determina l'indirizzo GPIB dello spettrofotometro. Gli interruttori sono già predisposti in base a un indirizzo di default riconosciuto dal software operativo Agilent.

Quando il controllore palmare del sistema di spettroscopia Agilent 8453E per radiazioni UV-visibili è collegato allo spettrofotometro, la porta GPIB non viene usata. Tuttavia l'interruttore di configurazione a 8 bit della porta deve essere impostato per la comunicazione GPIB.

- **•** La presa MIO è riservata a una scheda di interfaccia LAN.
- **•** La presa ausiliaria è riservata a un uso futuro.
- **•** La presa di alimentazione non possiede un selettore di voltaggio perché l'alimentatore può gestire una vasta gamma di valori di voltaggio; per maggiori informazioni, consultare il Capitolo 1 "Specifiche" del *Manuale di assistenza*. Non ci sono fusibili accessibili dall'esterno; nell'alimentatore sono presenti fusibili elettronici automatici. La leva di sicurezza della presa di ingresso dell'alimentazione impedisce che il coperchio dello spettrofotometro venga tolto quando l'apparecchio è sotto tensione.

#### **Lato dello spettrofotometro**

Sul lato destro dello spettrofotometro si trova uno sportello per la sostituzione delle lampade. Dietro lo sportello di plastica, è presente uno sportello più interno di lamiera e due interruttori di sicurezza indipendenti, che spengono automaticamente le lampade quando lo sportello interno è aperto.

**Software generico Agilent ChemStation per spettroscopia per radiazioni UV-visibili - Panoramica**

# <span id="page-17-0"></span>**Software generico Agilent ChemStation per spettroscopia per radiazioni UV-visibili - Panoramica**

In questa sezione viene fornita una panoramica dell'interfaccia utente fornita dal software Agilent ChemStation e vengono illustrati i fondamenti teorici dell'analisi dei dati. Viene illustrato il metodo di elaborazione dei dati sottolineandone anche i vantaggi dal punto di vista pratico.

**Software generico Agilent ChemStation per spettroscopia per radiazioni UV-visibili - Panoramica**

# <span id="page-18-0"></span>**Elementi dell'interfaccia utente**

Il software generico Agilent ChemStation per spettroscopia per radiazioni UV-visibili facilita l'uso dello spettrofotometro a matrice di fotodiodi in condizioni normali. Il software è stato concepito per un facile apprendimento e uso. L'interfaccia utente, che visualizza il funzionamento e l'uso dello spettrofotometro, comprende numerosi elementi, che verranno descritti nelle sezioni seguenti.

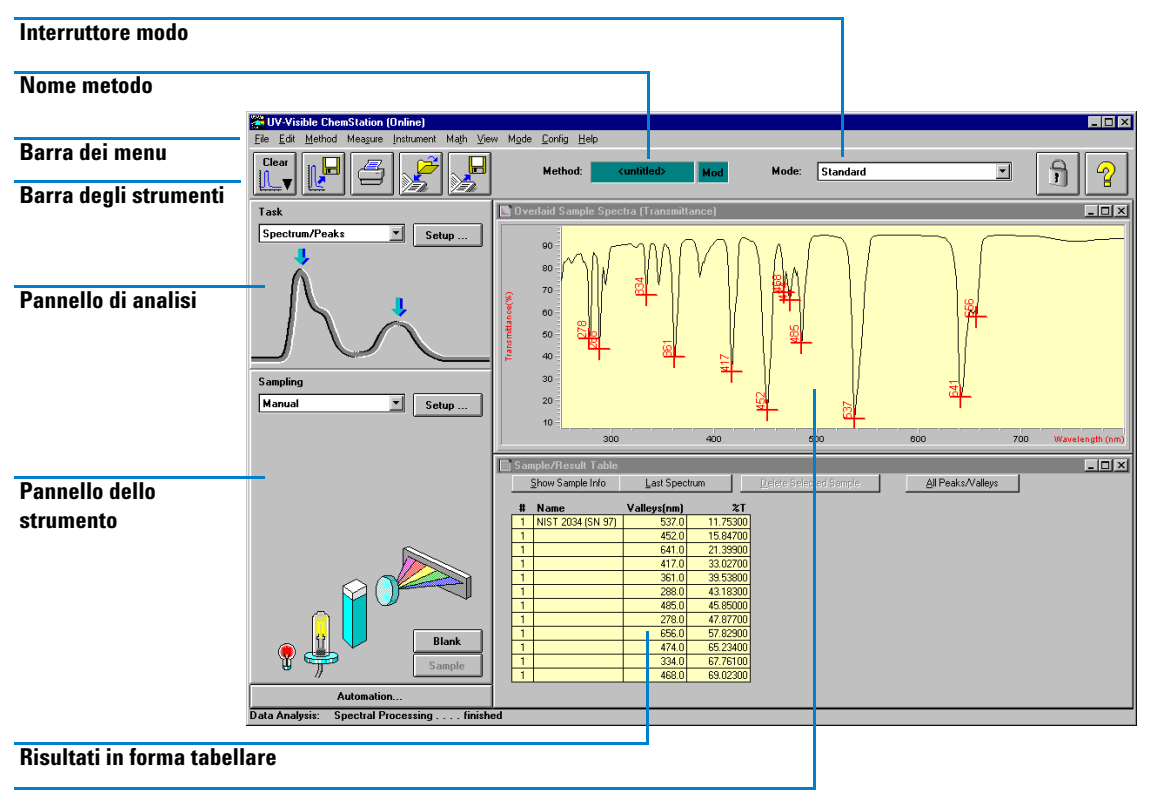

**Spettri**

**Software generico Agilent ChemStation per spettroscopia per radiazioni UV-visibili - Panoramica**

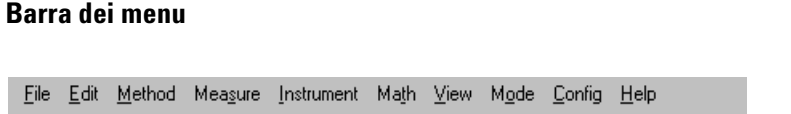

La tradizionale barra dei menu, posta nella parte superiore della schermata di Agilent ChemStation, permette di controllare tutte le operazioni. Selezionando un elemento della barra, viene visualizzato un elenco di comandi e sottomenu. Le operazioni vengono eseguite selezionando un comando (facendo clic con il mouse o premendo il tasto ENTER).

#### **Barra degli strumenti**

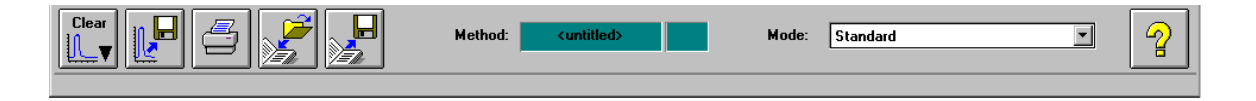

La barra degli strumenti, sotto la barra dei menu, contiene pulsanti associati a simboli e icone che consentono di accedere direttamente a operazioni di base, come la stampa dei rapporti sui risultati, il caricamento dei metodi e il salvataggio dei metodi e dei dati.

#### **Pannelli laterali**

A sinistra, si trovano il pannello di analisi e il pannello relativo allo strumento. I pannelli non hanno posizione e dimensioni fisse ma dipendenti dalla risoluzione del monitor. La risoluzione minima è 600 × 800 pixel.

#### **Pannello di analisi**

Il pannello di analisi indica schematicamente il contesto in cui si sta operando. Inoltre, il pulsante di impostazione Setup permette di accedere alla finestra di dialogo relativa all'attività.

**Software generico Agilent ChemStation per spettroscopia per radiazioni UV-visibili - Panoramica**

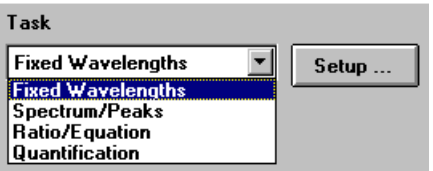

#### **Pannello dello strumento**

Il pannello dello strumento si trova sotto il pannello di analisi. Visualizza e controlla i dispositivi di campionamento e lo spettrofotometro. Contiene elementi attivi che servono, ad esempio, per accendere o spegnere le lampade o avviare una pompa peristaltica.

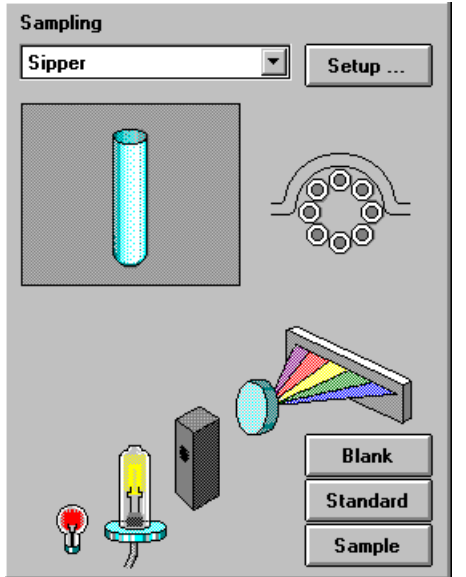

Le zone attive sono riconoscibili per la comparsa del puntatore quando il mouse viene spostato su di esse. Quando si fa clic con il mouse su una zona attiva, viene visualizzato un breve menu con diverse possibilità di scelta, oppure viene semplicemente eseguita un'operazione.

**Software generico Agilent ChemStation per spettroscopia per radiazioni UV-visibili - Panoramica**

Inoltre, è possibile scegliere un sistema di campionamento nell'elenco di quelli disponibili. I relativi parametri possono essere regolati mediante il pulsante Setup.

#### **Display**

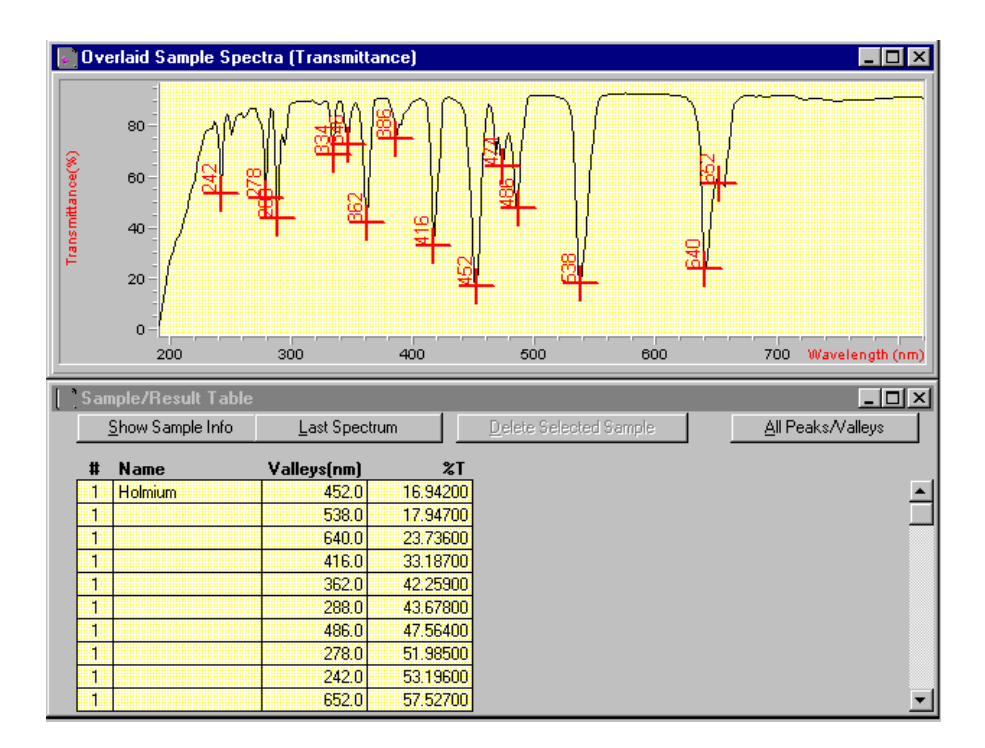

Nella zona a destra dei pannelli laterali viene visualizzato un aspetto dell'attività in corso. La visualizzazione comprende una o più finestre distinte, in cui i dati sono visualizzati generalmente sotto forma di grafico o di tabella. Possono essere visualizzati un grafico degli spettri del campione misurato e una tabella con i loro valori calcolati.

Di solito, le finestre di visualizzazione vengono gestite automaticamente in base all'attività che viene eseguita ma possono essere anche selezionate mediante i comandi del menu di visualizzazione.

**Software generico Agilent ChemStation per spettroscopia per radiazioni UV-visibili - Panoramica**

# <span id="page-22-0"></span>**Struttura del software**

Data la complessità di funzionamento dell'apparecchio, il software è suddiviso in specifiche applicazioni, chiamate modi. Esistono poi vari livelli di funzionamento e di supporto per le sessioni di valutazione dei dati che non vengono controllate dallo spettrofotometro.

#### **Sessioni di Agilent ChemStation**

Il software Agilent ChemStation fa parte della famiglia di software di controllo per apparecchiature strumentali Agilent ChemStation. Un'unica installazione del software Agilent ChemStation, caricata su un PC, può controllare fino a quattro strumenti diversi per radiazioni UV-visibili. Ognuno degli strumenti ha tuttavia una propria sessione.

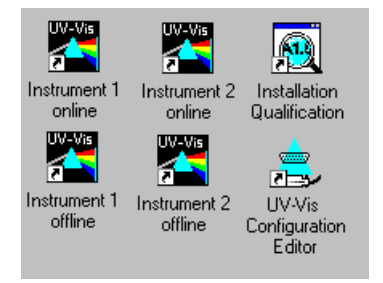

All'avvio di una sessione, nella barra del titolo della finestra dell'applicazione principale ne viene visualizzato il nome, ad esempio, sistema Agilent 845x per radiazioni UV-visibili [1].

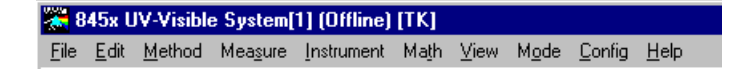

La sessione di ogni strumento permette solo l'analisi dei dati e il controllo di quello strumento. Sul PC può essere avviata una sola sessione di controllo dello strumento, associata all'indicazione (Online). Tuttavia si possono lanciare più sessioni di analisi dei dati, associate all'indicazione (Offline). Le sessioni offline permettono di effettuare calcoli in base ai dati già acquisiti e sono utili per il processo di sviluppo di un metodo di analisi.

**Software generico Agilent ChemStation per spettroscopia per radiazioni UV-visibili - Panoramica**

#### **Livelli di funzionamento**

I livelli di funzionamento, ovvero livello di gestione e livello di avvio, validi per tutti i modi, permettono di gestire e avviare una sola applicazione per volta. Di solito, nel livello di gestione di un'applicazione un metodo viene sviluppato e memorizzato in modo permanente sul disco fisso. Il livello di gestione è protetto da una password. Ciò serve a salvaguardare l'integrità dei metodi e delle sequenze di funzionamento predefiniti.

Nel livello di avvio è disponibile solo un gruppo ridotto di funzioni. In particolare, non sono disponibili funzioni che possano intaccare l'integrità di una procedura di analisi. Tuttavia, un operatore può utilizzare proprie regolazioni; ciò viene segnalato sia sulla barra degli strumenti che sui rapporti stampati.

#### **Modi di Agilent ChemStation**

I modi di Agilent ChemStation dipendono dall'applicazione. Ciascuno ha un menu, pannelli, funzioni e un gruppo di schermate specifici. Il software generico per spettroscopia per radiazioni UV-visibili costituisce la piattaforma per tutti i modi di funzionamento. È articolato in modo *Standard*, modo *Execute Advanced Method (Metodo di esecuzione avanzato)* e modo *Verification and Diagnostics (Verifica e diagnostica)*.

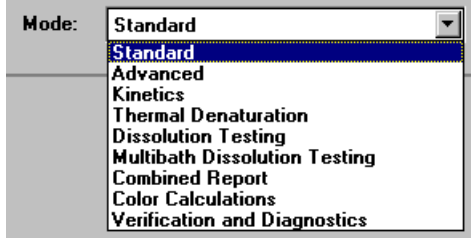

In base alle necessità, sono disponibili diversi modi per il funzionamento avanzato (*Advanced*), per condurre prove di dissoluzione (*Dissolution Testing*), per condurre prove di dissoluzione a bagni multipli ( *Multibath Dissolution Testing*), per la valutazione di rapporti combinati (*Combined Reports*), per effettuare misurazioni di cinetica (*Kinetics*), per studi sulla denaturazione termica (*Thermal Denaturation*) e per calcoli dei colori (*Color Calculations*).

**Software generico Agilent ChemStation per spettroscopia per radiazioni UV-visibili - Panoramica**

Nel corso di una sessione di Agilent ChemStation è possibile passare da uno all'altro di questi modi. Durante il passaggio, verranno conservati tutti i dati non elaborati. Ciò permette di esaminare i dati mettendo a fuoco vari aspetti.

La maggioranza dei modi permette di definire l'attività di analisi attraverso un gruppo di parametri e, se necessario, di dati (metodo). Il metodo può essere poi salvato sul disco fisso; ciò permette di ripetere l'attività di analisi in condizioni predefinite semplicemente caricando il metodo e inserendo nell'apparecchio i campioni.

### <span id="page-24-0"></span>**Attività del modo Standard**

Il software Agilent ChemStation offre anche la possibilità di concentrare il proprio lavoro su un determinato aspetto dell'analisi ma, per adattare un modo a una determinata applicazione, occorre modificare molti parametri. Per risolvere questo problema di complessità, il modo standard è orientato maggiormente sulle attività.

Il modo Standard del softwrare generico di spettroscopia per radiazioni UV-visibili è già predisposto per le attività più frequenti condotte in un laboratorio di analisi nel campo della spettroscopia per radiazioni UV-visibili. Sono disponibili quattro attività:

- **•** Fixed Wavelength
- **•** Spectrum/Peaks
- **•** Ratio/Equation
- **•** Quantification

L'attività prescelta viene selezionata e attivata attraverso la finestra di selezione del pannello analitico.

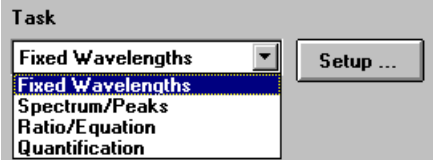

**Software generico Agilent ChemStation per spettroscopia per radiazioni UV-visibili - Panoramica**

Questo orientamento preventivo verso le attività più comuni permette di regolare rapidamente il software in modo che fornisca la prospettiva e le risposte corrette in base ai dati presenti. Le attività sono state selezionate in base a un'indagine sulle più frequenti attività dei laboratori di analisi nel campo della spettroscopia per radiazioni UV-visibili. Storicamente, queste attività sono state sviluppate su colorimetri a filtro o spettrofotometri a scansione.

Questo spettrofotometro presenta il vantaggio di mettere a disposizione, per default, l'intero spettro delle radiazioni UV-visibili dei campioni. Quindi, le quattro attività offrono solo la possibilità di disporre di diversi punti di vista sui dati acquisiti.

Il passaggio da un'attività all'altra, all'interno del modo Standard, è molto più rapido del cambiamento completo di modo. Un altro vantaggio è che la definizione di un metodo può essere effettuata all'interno di una singola finestra di dialogo.

#### **Fixed Wavelength**

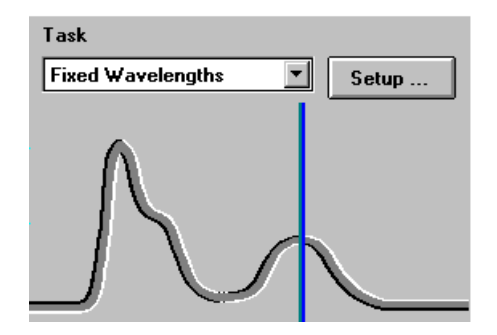

L'attività Fixed Wavelength consente di osservare i dati relativi al campione misurato a un massimo di sei lunghezze d'onda diverse. I dati sono disponibili sotto forma di fattore di assorbimento, trasmittanza e da una a quattro derivate.

Grazie a ulteriori tecniche di acquisizione dello spettro, come il metodo di riferimento interno o il metodo dei tre punti, è possibile apportare correzioni del fondo alla linea di caduta.

**Software generico Agilent ChemStation per spettroscopia per radiazioni UV-visibili - Panoramica**

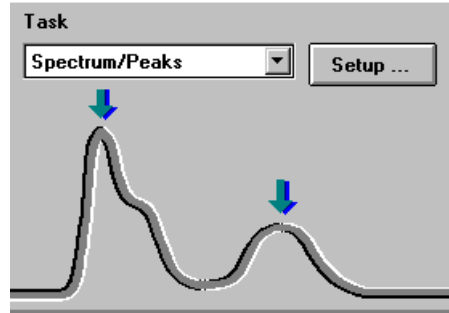

#### **Spectrum/Peaks**

Attraverso l'attività Spectrum/Peaks, si può prendere in esame il fattore di assorbimento minimo e massimo. In questo caso, l'interesse riguarda soprattutto la scala delle lunghezze d'onda, tuttavia si ottengono anche i valori del fattore di assorbimento.

#### **Ratio/Equation**

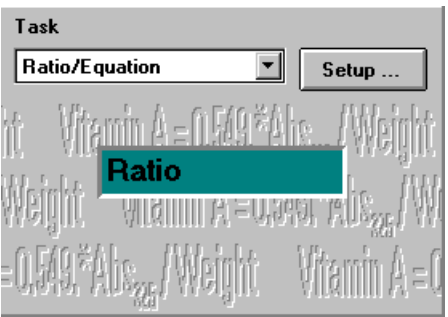

**Software generico Agilent ChemStation per spettroscopia per radiazioni UV-visibili - Panoramica**

L'attività Ratio/Equation viene usata per impostare un'equazione in base ai risultati delle misurazioni e ai dati forniti dal campione. L'equazione può essere impostata usando i dati del campione a un numero di lunghezze d'onda fino a sei e i dati di peso e volume immessi con i campioni misurati. Ad esempio, attraverso un'equazione è possibile calcolare e visualizzare automaticamente i risultati di un'analisi basata su kit per test chimici. Un'altra applicazione consiste verificare l'identità e la purezza di un campione attraverso il rapporto tra i valori dei dati ottenuti.

#### **Quantification**

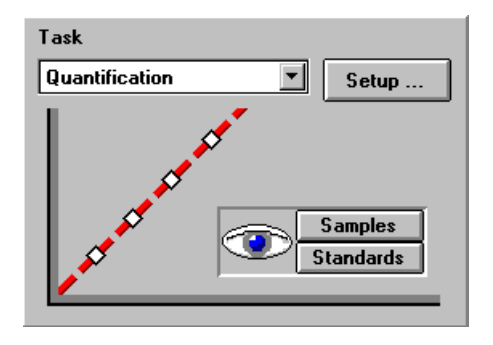

L'attività Quantification permette di effettuare l'analisi di un singolo componente in base a quattro tipi diversi di curve di calibrazione e a un gruppo di standard. Inoltre, grazie all'acquisizione dello spettro, è possibile anche apportare correzioni del fondo ai dati.

La calibrazione può essere ottimizzata, per un intervallo specifico di concentrazione, modificando la lunghezza d'onda usata per la calibrazione. Vengono eseguite automaticamente una nuova calibrazione e una nuova analisi sulla base dei dati correnti dello standard.

**Software generico Agilent ChemStation per spettroscopia per radiazioni UV-visibili - Panoramica**

# <span id="page-28-0"></span>**Elaborazione dei dati nel modo Standard**

#### **Elaborazione generale dei dati**

Anche se non è strettamente necessaria per usare il software Agilent ChemStation, la conoscenza della modalità interna di flusso e di elaborazione dei dati aiuta a comprendere come avvenga l'elaborazione dei dati nel software e come tale elaborazione sia controllata dai parametri del metodo prescelto.

L'elaborazione dei dati può essere descritta facilmente attraverso un diagramma di flusso formato da vari contenitori di dati e di funzioni.

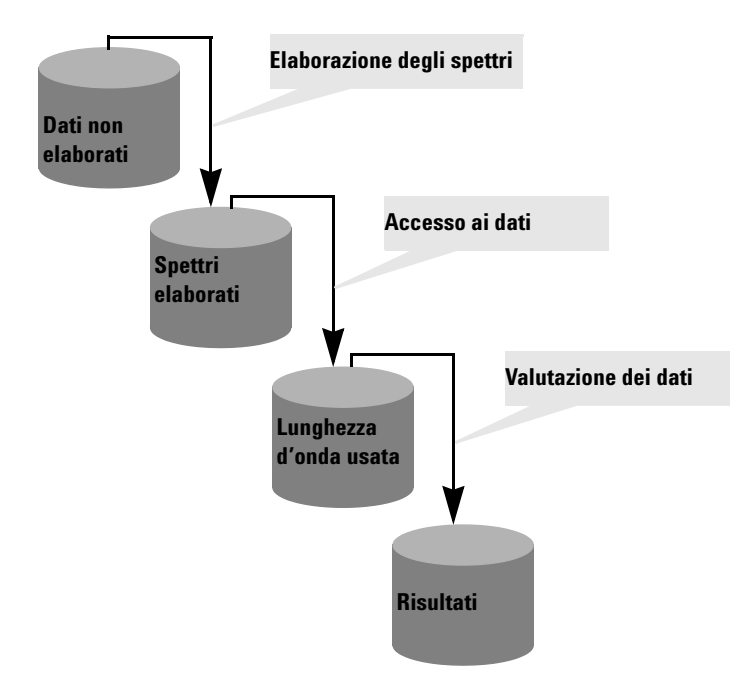

Tutti i dati di base entrano in un contenitore *Dati non elaborati*. All'avvio della sessione di Agilent ChemStation, il contenitore è vuoto e si riempie a mano a mano che vengono condotte le misurazioni o caricati i dati da un file.

**Software generico Agilent ChemStation per spettroscopia per radiazioni UV-visibili - Panoramica**

Il contenitore *Dati non elaborati* contiene i dati acquisiti in origine in base ai parametri di acquisizione ed è contrassegnato, ad esempio, dalla data e dall'ora di acquisizione e anche dal nome dell'operatore.

#### **Elaborazione degli spettri**

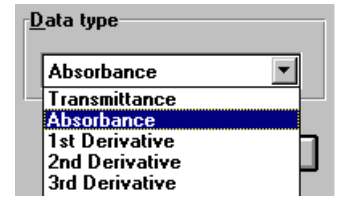

Il metodo prescelto definisce il metodo di analisi dei dati. Il primo passaggio è l'elaborazione degli spettri. Gli spettri elaborati a partire dai dati non elaborati vengono trasferiti automaticamente in un secondo contenitore, *Spettri elaborati*. Ciò permette di esaminare i risultati di questa fase di elaborazione osservando il contenuto del contenitore *Spettri elaborati*. Se, ad esempio, viene specificato il primo tipo di dati derivati, dopo l'analisi, nel contenitore *Spettri elaborati* sono disponibili i primi spettri derivati da tutti i dati non elaborati. Il tipo di operazione condotta sugli spettri è definito dalle regolazioni del metodo prescelto.

#### **Lunghezza d'onda usata**

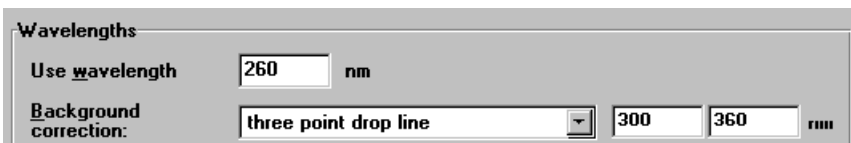

Il passo successivo del processo di analisi dei dati è l'accesso ai dati per un'ulteriore valutazione, definita in termini di lunghezza d'onda e di operazioni di correzione del fondo, come calcoli interni di riferimento o calcolo della linea di caduta a tre punti.

Questi dati vengono conservati nel contenitore *Lunghezza d'onda usata*. Ad esempio, nell'attività Fixed Wavelength, la visualizzazione di questi dati in forma tabellare è disponibile nella finestra Sample/Results Table.

**Software generico Agilent ChemStation per spettroscopia per radiazioni UV-visibili - Panoramica**

#### **Risultati** Un ulteriore passo avanti è la valutazione dei dati a cui si accede.

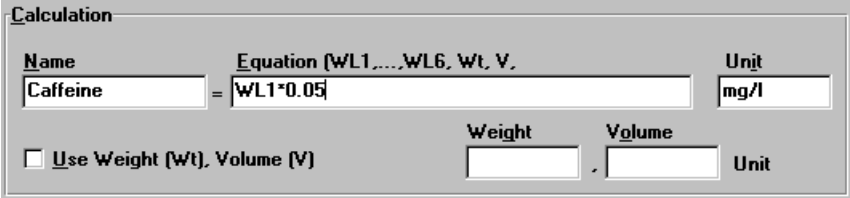

Ad esempio, nell'attività Ratio/Equation, i dati di *Lunghezza d'onda usata*  vengono elaborati attraverso la valutazione dell'equazione specificata. Questa ulteriore operazione produce valori calcolati, che vengono immessi nel contenitore *Risultati*.

I risultati sono disponibili nella Sample/Results Table.

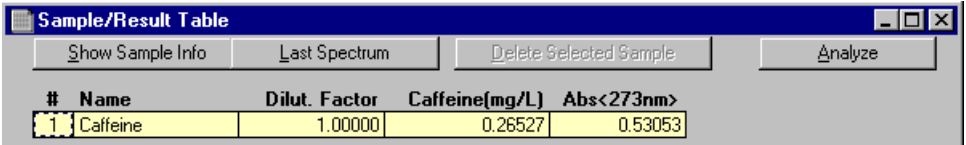

**Riassunto** L'elaborazione generale dei dati di base è suddivisa in tre fasi:

- **1** Elaborazione degli spettri
- **2** Accesso ai dati
- **3** Valutazione dei dati

Queste fasi vengono sempre condotte nell'ordine sopra indicato, nello stesso modo per tutti gli spettri del contenitore *Dati non elaborati*. I risultati ottenuti vengono inseriti nel contenitore *Risultati*. Il contenuto precedente dei contenitori *Spettri elaborati*, *Lunghezza d'onda usata* e *Risultati* viene cancellato.

**Software generico Agilent ChemStation per spettroscopia per radiazioni UV-visibili - Panoramica**

#### **Elaborazione con uso di standard**

Per la quarta attività, oltre ai dati dei campioni, vengono usati anche degli standard. Ciò richiede un'estensione del concetto sopra esposto alla gestione degli standard. Vengono predisposti due gruppi indipendenti di contenitori, uno per gli standard, l'altro per i campioni. Anche tutti i contenitori per l'elaborazione sono raddoppiati. Come per la sola elaborazione dei campioni, tutte le fasi della valutazione vengono condotte in parallelo sia sui campioni che sugli standard.

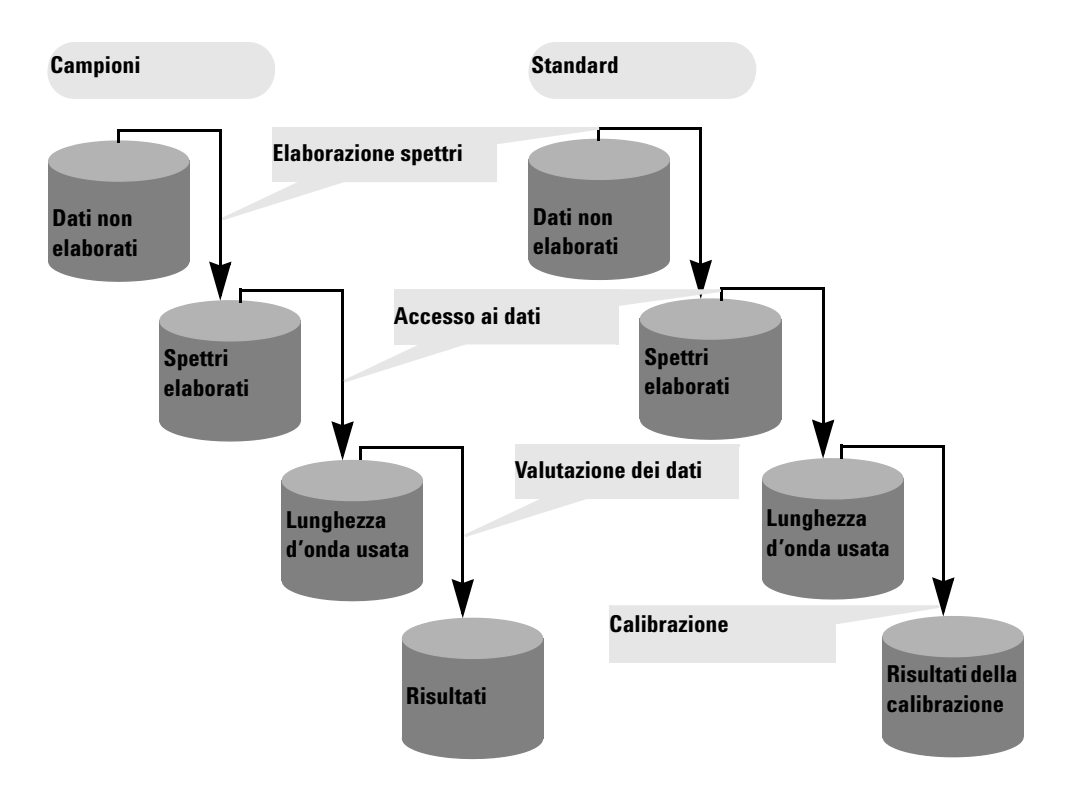

La valutazione mediante quantificazione è una calibrazione con l'uso di standard. I coefficienti vengono calcolati in base alle regolazioni del metodo e agli standard presenti nella memoria di Agilent ChemStation. Ciò significa che i risultati diventano funzione di un gruppo di standard misurati e delle concentrazioni specificate degli standard.

**Software generico Agilent ChemStation per spettroscopia per radiazioni UV-visibili - Panoramica**

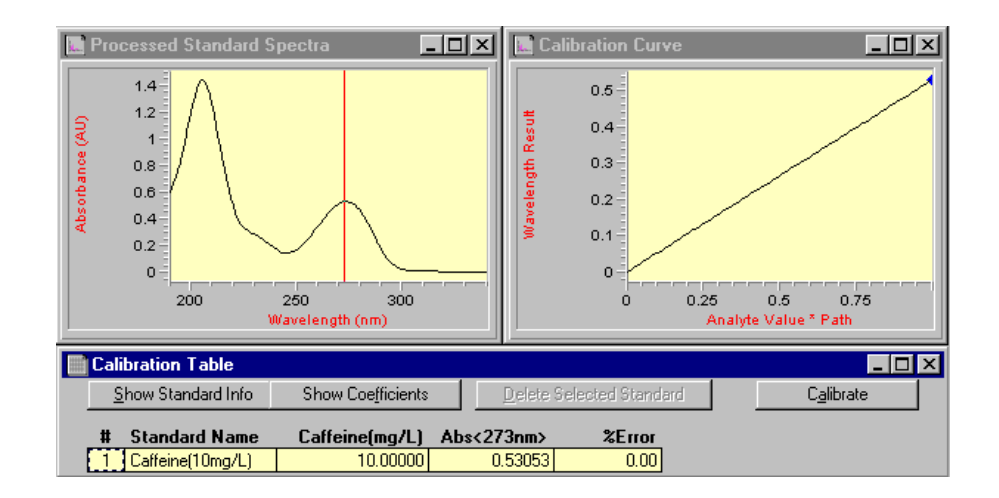

I coefficienti vengono quindi usati per calcolare i valori di concentrazione dei campioni presenti in memoria. Vengono condotte le stesse fasi di elaborazione sui dati del campione e su quelli dello standard ottenendo quindi risultati della massima precisione.

#### **Vantaggi**

La combinazione della qualità elevata dello spettrofotometro a gruppo di diodi e della potente elaborazione dei dati operata dal software Agilent ChemStation fornisce numerosi vantaggi rispetto ai sistemi tradizionali di spettrofotometria; ne descriviamo brevemente sotto alcuni.

**•** Numero praticamente illimitato di standard

Grazie alla basa teorica del processo di analisi dei dati, è possibile misurare gli standard prima o dopo i campioni e, oltre al numero minimo di standard necessari, insieme alla calibrazione è possibile utilizzare il numero desiderato di standard.

**Software generico Agilent ChemStation per spettroscopia per radiazioni UV-visibili - Panoramica**

**•** Facile ottimizzazione

La disponibilità di tutti i dati non elaborati, riguardanti sia i campioni che gli standard, consente di ottimizzare con facilità le regolazioni del metodo prescelto scegliendo una diversa lunghezza d'onda di calibrazione e procedendo a una nuova calibrazione del sistema. Inoltre è possibile eliminare valori erratici di calibrazione semplicemente cancellando il relativo standard dal gruppo degli standard.

**•** Metodo calibrato

Quando si salva un metodo, insieme a esso vengono sempre salvati anche gli standard presenti in memoria. Dopo aver caricato un metodo, è possibile analizzare direttamente i campioni.

**•** Ottimizzazione per un particolare campione

Inoltre è possibile ottimizzare le regolazioni delle lunghezze d'onda di un campione non comprese nella gamma lineare dei valori della calibrazione corrente. Grazie all'ottima riproducibilità delle lunghezze d'onda da parte dello spettrofotometro, è possibile passare a un lunghezza d'onda con un minore coefficiente di estinzione ottenendo un'analisi più precisa del campione.

**•** Riassunto

La disponibilità di dati non elaborati sullo spettro offre molte altre possibilità per ottimizzare la calibrazione e l'analisi e, quindi, ottenere migliori risultati. Tale ottimizzazione può essere effettuata in modo rapido semplicemente fissando nuovi parametri per quel metodo. I nuovi risultati vengono visualizzati quasi istantaneamente. La base teorica del processo di analisi dei dati assicura risultati attendibili e uniformi.

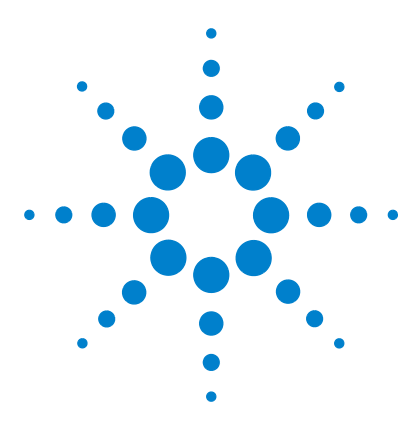

**Agilent 8453 Sistema di spettroscopia per radiazioni UV-visibili Manuale dell'operatore**

# <span id="page-34-2"></span>**Installazione e avvio**

<span id="page-34-1"></span><span id="page-34-0"></span>**2**

[Riassunto dell'installazione del sistema generale Agilent 8453 per](#page-35-0)  [radiazioni UV-visibili](#page-35-0) 36 [Avvio di una sessione di misurazione](#page-37-0) 38

Le informazioni riportate in questo capitolo non sostituiscono quelle incluse nel manuale *Installing Your UV-visible Spectroscopy System*. Rappresentano solo una breve ricapitolazione delle fasi salienti dell'installazione e dell'avvio del sistema.

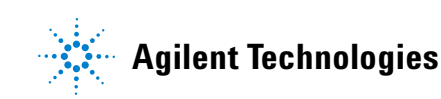

**Riassunto dell'installazione del sistema generale Agilent 8453 per radiazioni UV-visibili**

# <span id="page-35-0"></span>**Riassunto dell'installazione del sistema generale Agilent 8453 per radiazioni UV-visibili**

# <span id="page-35-1"></span>**Generale**

Una descrizione dettagliata del sistema generale Agilent 8453 per radiazioni UV-visibili viene fornita nel manuale *Installing Your UV-visible Spectroscopy System*. Qui di seguito vengono illustrati i principali punti dell'installazione.

### <span id="page-35-2"></span>**Spettrofotometro**

- ✔ Verificare che la scheda JetDirect sia installata nello spettrofotometro.
- $\checkmark$  Verificare che lo spettrofotometro sia collegato direttamente al PC attraverso un cavo LAN ritorto o al LAN attraverso un collegamento diretto.

#### **AVVERTENZA Non collegare l'adattatore LAN del PC all'interfaccia CAN dello spettrofotometro Agilent 8453: l'adattatore può subire gravi danni perché il voltaggio dell'interfaccia CAN (12 V) è superiore a quello dell'adattatore (5 V).**

✔ Verificare che lo spettrofotometro sia collegato a una presa di corrente.

**ATTENZIONE Alimentare sempre lo** strumento **attraverso una presa di corrente dotata di collegamento di messa a terra. Usare sempre un cavo di alimentazione adatto.**

> $\triangledown$  Prima di accendere lo spettrofotometro, assicurarsi sul PC che sia funzionante il Server CAG Bootp o che l'amministratore della rete abbia assegnato un indirizzo IP allo spettrofotometro. Per maggiori dettagli, vedere il capitolo "Comunicazione LAN, Installazione, Collegamento e configurazione" del manuale *Installing Your UV-visible Spectroscopy System*.
**Riassunto dell'installazione del sistema generale Agilent 8453 per radiazioni UV-visibili**

**PC**

- $\vee$  Verificare che tutti i componenti del PC siano collegati a una sorgente di alimentazione.
- ✔ Verificare che sia installato il softwrare generico di spettroscopia per radiazioni UV-visibili.
- $\checkmark$  Sul PC deve essere configurata una stampante.
	- **•** Regolare le dimensioni della carta (ad esempio, Lettera USA, A4)
	- **•** Regolare l'orientamento su Verticale
- $\checkmark$  Sul PC deve essere installato e configurato il protocollo TCP/IP.
- $\vee$  Lo spettrofotometro deve essere configurato con un indirizzo IP.
- $\checkmark$  Se lo spettrofotometro è stato collegato direttamente al PC, assicurarsi che l'applicazione Server CAG Bootp sia installata e lanciata automaticamente all'avvio del PC. Se lo spettrofotometro viene collegato attraverso una LAN, assicurarsi che l'amministratore della rete abbia assegnato un indirizzo IP allo spettrofotometro.

**Avvio di una sessione di misurazione**

## **Avvio di una sessione di misurazione**

In caso di collegamento in rete dello spettrofotometro, è importante che l'apparecchio sia riconosciuto dal software. Ciò richiede l'assegnazione, allo spettrofotometro, di un indirizzo IP al momento dell'accensione. Tale assegnazione viene effettuata dall'applicazione Server CAG Bootp che funziona sul PC con un collegamento diretto allo spettrofotometro o in una LAN da un'applicazione del server sulla LAN. Quindi, è importante che una di queste applicazioni sia installata e funzionante prima che lo spettrofotometro venga acceso.

- $\checkmark$  Accendere il PC e caricare il sistema operativo. Se al sistema è collegata una stampante, accenderla.
- ✔ Assicurarsi che il Server CAG Bootp funzioni o sia caricato nella LAN.
- $\vee$  Accendere lo spettrofotometro e attendere che la spia dell'indicatore diventi verde. Questo processo, che comprende il self test dell'apparecchio, richiede circa un minuto. Per maggiori dettagli sulla sequenza di avvio, vedere il capitolo "Installazione e avvio" nel manuale *Installing Your UV-visible Spectroscopy System*.
- $\vee$  Lanciare la sessione di misurazione premendo il pulsante Avvio del sistema operativo e selezionare Programmi, HP "UV-Visible ChemStations, spectrophotometer 1 online" (spettrofotometro 1 online).
- ✔ Quando si spegne la spia blu *busy (occupato)* nella linea dei messaggi in basso nel sistema, il sistema è pronto per l'uso.
- $\vee$  La prima misurazione da effettuare è quella di riferimento. Dopo questa messa a punto, il sistema è pronto per misurare il fattore di assorbimento e gli spettri.

**NOTA** Le lampade impiegano circa 15 minuti per raggiungere condizioni di stabilità. Per ottenere migliori risultati, non eseguire misurazioni prima che questo lasso di tempo sia trascorso.

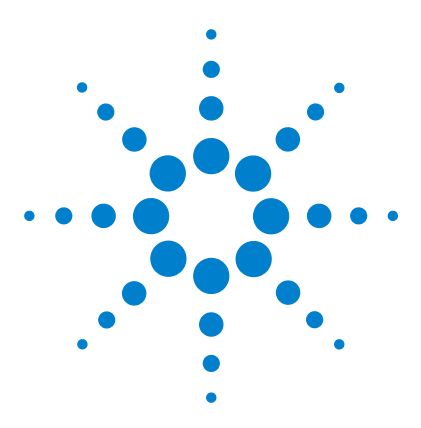

**Agilent 8453 Sistema di spettroscopia per radiazioni UV-visibili Manuale dell'operatore**

# **Pratiche di misurazione corrette**

[Considerazioni generali](#page-39-0) 40 [Inserimento di una cella](#page-52-0) 53

In questo capitolo vengono trattati i seguenti argomenti:

**•** Esecuzione delle misurazioni

**3**

- **•** Selezione dei materiali, specifiche ottiche e tipo di celle
- **•** Manipolazione e conservazione delle celle
- **•** Lista di controllo per ottenere i massimi risultati
- **•** Scelta dei solventi
- **•** Preparazione dei campioni
- **•** Uso dei filtri
- **•** Agitazione e controllo della temperatura del campione
- **•** Inserimento delle celle nell'apposito contenitore.

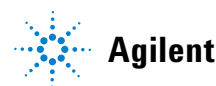

**3 Pratiche di misurazione corrette Considerazioni generali**

## <span id="page-39-0"></span>**Considerazioni generali**

I risultati delle misurazioni possono essere influenzati da molti fattori. In questa sezione vengono esaminati brevemente i più importanti.

### **Disegno dello spettrofotometro**

Il compartimento del campione dello spettrofotometro Agilent 8453 è aperto. A differenza degli spettrofotometri convenzionali, l'Agilent 8453 non subisce alterazioni a causa della luce parassita ambientale. La mancanza di coperchio facilita l'accesso alla zona del campione e il collegamento dei tubi al contenitore di una cella a flusso o a un contenitore dotato di termostato.

### **Esecuzione delle misurazioni**

#### **Misurazione "a vuoto" (di riferimento) e misurazione del campione**

Lo spettrofotometro è un apparecchio a fascio singolo e quindi, prima di procedere alla misurazione di un campione, occorre effettuare una misurazione "a vuoto". Per ottenere una precisione elevata, la misurazione "a vuoto" e quella del campione devono avvenire in rapida successione.

In genere, la misurazione "a vuoto" dovrebbe essere ripetuta il più spesso possibile. Anche in un ambiente termicamente stabile, per ottenere risultati precisi si dovrebbe eseguire una misurazione "a vuoto" ogni mezz'ora.

Dal punto di vista chimico, l'unica differenza tra il campione di riferimento e il campione da misurare dovrebbe essere la presenza della sostanza da analizzare. Per le misurazioni con campioni liquidi, per la misurazione "a vuoto" dovrebbe essere una cella riempita del solvente che si prevede di utilizzare.

### **Materiale della cella campione**

Se si desidera operare nell'intera gamma di lunghezze d'onda dello spettrofotometro (190-1100 nm), occorre usare **celle campione di quarzo** o celle campione con facce di quarzo.

Se si prevede di operare solo nella gamma 350-1100 nm (radiazioni visibili e/o onde corte, infrarosso vicino), si possono usare anche celle di vetro di buona qualità.

Sono disponibili anche celle campione di plastica **monouso** per misurazioni comprese nell'intervallo 400–1100 nm. Tuttavia, data la loro qualità variabile, generalmente se ne sconsiglia l'uso.

### **Specifiche ottiche delle celle**

La precisione dei valori forniti da uno spettrofotometro a diodi dipende molto dalle deviazioni spaziali del fascio luminoso che effettua l'analisi. Le celle con facce opposte non parallele (celle a cuneo) provocano una deviazione del fascio luminoso (vedere [Figura 4](#page-41-0)). Quindi, le pareti opposte della cella colpite dal fascio luminoso devono essere il più possibile parallele. Tale parallelismo viene misurato in termini di *angolo esistente tra le due pareti opposte della cella*. Si raccomanda di usare celle con un tragitto di 10 mm e con *un angolo inferiore a 0,1 gradi di un arco*.

**Considerazioni generali**

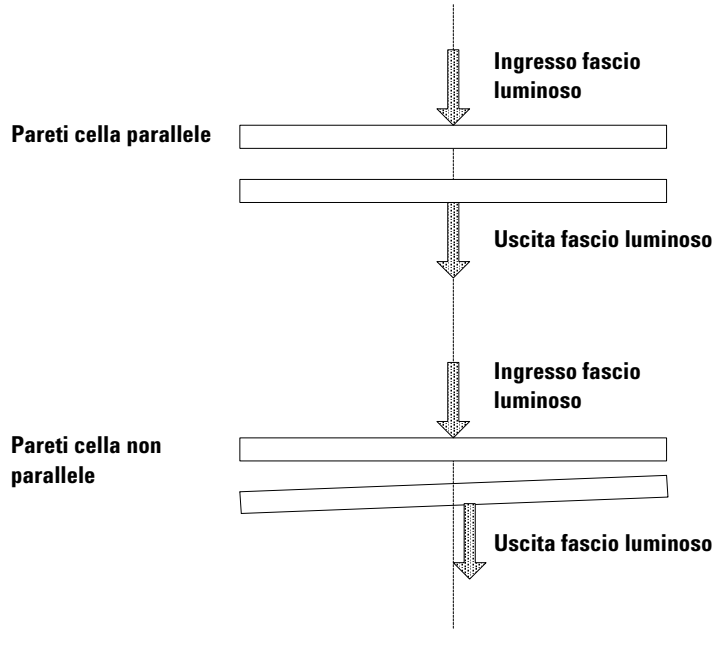

<span id="page-41-0"></span>**Figura 4** Deviazione del fascio luminoso dello spettrofotometro a causa di pareti non parallele della cella

### **Celle dotate di aperture**

Per applicazioni su campioni di volume ridotto, si usano celle *dotate di aperture* o microcelle. Le celle hanno una larghezza ridotta per ridurre il loro volume e *la parte "neutra" della cella deve essere annerita* per evitare la trasmissione e la riflessione indesiderata del fascio luminoso da parte delle pareti laterali. Se le pareti laterali non sono annerite, la fotometria avrà una scarsa precisione e, se si misurano concentrazioni diverse, una scarsa linearità.

Lo svantaggio dell'uso di celle dotate di aperture e di microcelle è che parte del fascio luminoso viene bloccata. Non tutta la luce attraversa il campione e ciò può provocare una certa perdita di sensibilità. Vedere la [Figura 5](#page-42-0) per le celle raccomandate e la [Figura 6](#page-42-1) per le celle sconsigliate con lo spettrofotometro.

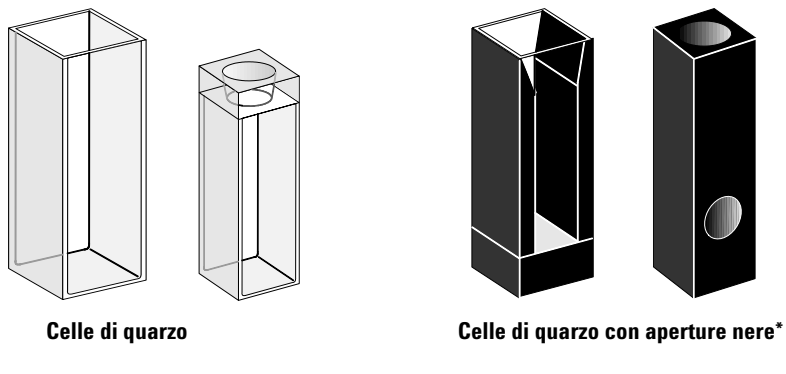

<span id="page-42-0"></span>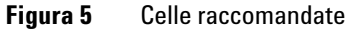

**AVVERTENZA** \* Se usate con un trasportatore multicelle, le celle di quarzo con aperture nere minori di 2 mm, possono dare luogo a misurazioni con scarsa riproducibilità.

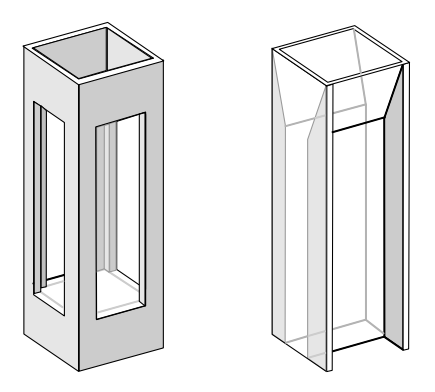

**Celle di quarzo con aperture trasparenti, celle fluorescenti, celle di plastica**

<span id="page-42-1"></span>**Figura 6** Celle da non usare con l'apparecchio

**3 Pratiche di misurazione corrette Considerazioni generali**

### **Celle a flusso**

Per ottenere misurazioni di alta precisione, si raccomanda di usare un sistema di aspirazione insieme alla cella a flusso. L'uso di una cella a flusso elimina la necessità di spostare la cella tra la misurazione "a vuoto" e quella del campione. Inoltre, la cella può essere lavata insieme alla soluzione da misurare.

Il disegno della cella a flusso dovrebbe ridurre al minimo l'intrappolamento di bolle e la *canalizzazione* del flusso fornendo risultati della massima attendibilità.

### **Manipolazione e conservazione delle celle**

#### **Passivazione di celle nuove**

Quando si riempie una cella nuova, non passivata, con il campione, si osservano bolle d'aria adese alle finestre della cella. Per evitare la formazione di queste bolle, occorre pulire la cella con un prodotto detergente e passivante (n. catalogo 5062-8529). La procedura di pulizia è descritta sull'etichetta del contenitore del prodotto.

#### **Pulizia delle celle**

Il grasso presente sulle dita assorbe in modo significativo le radiazioni nella regione degli UV e, se non viene eliminato dalle superfici ottiche, può dar luogo a risultati erronei. Eliminare eventuali ditate o sostanze contaminanti dalla cella campione prima di usarla.

*Usare solo carta velina per la pulizia di lenti di qualità elevata* (n. catalogo 9300-0761) e *non asciugare mai l'interno della cella con la carta velina*. Asciugarlo con aria pressurizzata priva di olio per evitare la contaminazione della cella da parte di frammenti di carta velina oppure lavarla con soluzione neutra o soluzione campione. La presenza di particelle fluttuanti nella cella provoca deviazione del fascio luminoso producendo valori dello spettro di qualità molto bassa.

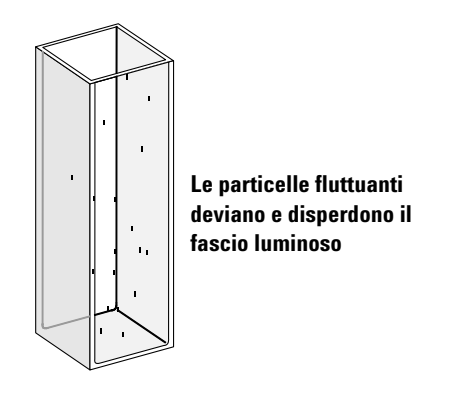

**Figura 7** Particelle fluttuanti nella cella

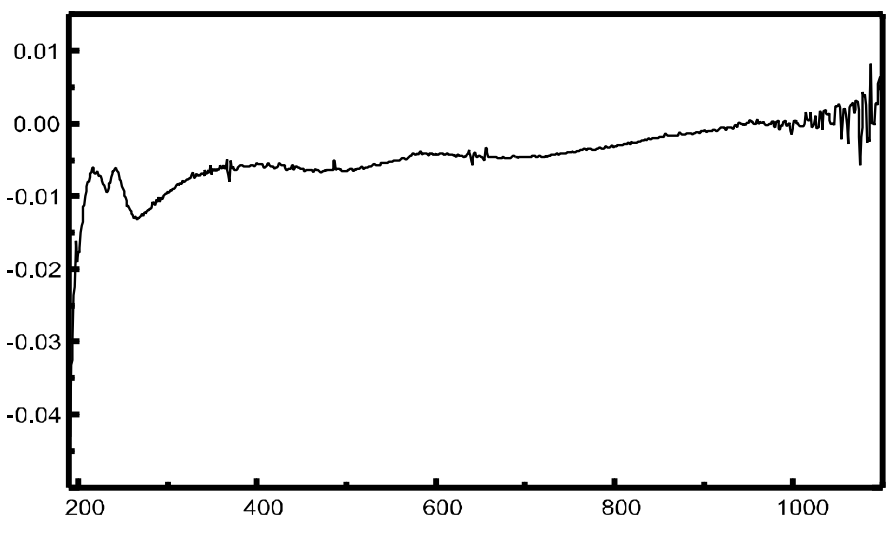

**Figura 8** Misurazione dello spettro con particelle fluttuanti lungo il tragitto della luce

Spesso la carta velina per la pulizia delle lenti o per altri usi contiene sostanze detergenti o lubrificanti che possono falsare le misurazioni. Se possibile, non pulire le facce della cella tra la misurazione "a vuoto" e quella del campione.

#### **3 Pratiche di misurazione corrette**

**Considerazioni generali**

#### **Manipolazione delle celle**

Sistemare la cella in modo che sia sempre orientata nello stesso modo per ridurre al minimo i problemi di mancanza di uniformità tra le celle. Per ottenere migliori risultati con le microcelle, lasciare la cella campione in sede per tutta la sequenza di misurazione. Le soluzioni presenti dovrebbero essere eliminate e sostituite con una pipetta oppure si possono utilizzare celle a flusso.

**AVVERTENZA** Se si utilizzano pipette Pasteur in vetro, assicurarsi di non toccare o graffiare con la pipetta le finestre ottiche della cella.

### <span id="page-45-0"></span>**Solventi**

La scelta dei solventi dovrebbe basarsi principalmente sulle caratteristiche di assorbanza di un determinato solvente nelle lunghezze d'onda specifiche, sulla sua adeguatezza come solvente della sostanza da analizzare e sulle condizioni della misurazione. Nella [Tabella 1](#page-46-0) sono elencati i solventi più comuni e il limite inferiore della loro gamma di lunghezze d'onda utili.

| <b>Limite inferiore</b> | <b>Solvente</b>          |  |
|-------------------------|--------------------------|--|
| 180-195 nm              | Acido solforico (96 %)   |  |
|                         | Acqua                    |  |
|                         | Acetonitrile             |  |
| $200 - 210$ nm          | Ciclopentano             |  |
|                         | n-esano                  |  |
|                         | Glicerolo                |  |
|                         | 2,2,4-Trimetilpentano    |  |
|                         | Metanolo                 |  |
| 210-220 nm              | Alcool n-butilico        |  |
|                         | Alcool isopropilico      |  |
|                         | Cicloesano               |  |
|                         | Etere etilico            |  |
| $245 - 260$ nm          | Cloroformio              |  |
|                         | Etilacetato              |  |
|                         | Formiato di metile       |  |
| $265 - 275$ nm          | Tetracloruro di carbonio |  |
|                         | Dimetilsolfossido        |  |
|                         | Dimetilformammide        |  |
|                         | Acido acetico            |  |
| 280-290 nm              | Benzene                  |  |
|                         | Toluene                  |  |
|                         | meta-xilene              |  |
| Oltre 300 nm            | Piridina                 |  |
|                         | Acetone                  |  |
|                         | Disolfuro di carbonio    |  |
|                         |                          |  |

<span id="page-46-0"></span>**Tabella 1** Limite inferiore di trasmissione UV di alcuni solventi comuni

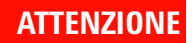

#### **ATTENZIONE Molti dei solventi della [Tabella 1](#page-46-0) sono pericolosi. Prima di usarli, occorre conoscerne a fondo le proprietà.**

**Considerazioni generali**

Quando si usano solventi volatili, come acetone o cloruro di metilene, assicurarsi che la cella del campione sia dotato di tappo. L'evaporazione di un solvente può modificare la concentrazione del soluto o provocare *rumore della soluzione* a causa delle correnti di convezione del soluto. Entrambi questi fenomeni influenzano la precisione dei risultati delle misurazioni. Quando si usano solventi volatili, sono consigliabili anche l'agitazione della soluzione e il controllo della temperatura.

Quando, come solvente, si usa acqua, si raccomanda di impiegare acqua per UV o HPLC per ridurre il valore del fattore di assorbimento indesiderato, dovuto alle impurità dell'acqua. Se si usa il sistema di aspirazione o il campionatore, l'acqua dovrebbe essere sgasata per evitare la formazione di bolle nella cella a flusso, soprattutto se l'acqua proviene da una fonte sotto pressione.

### **Preparazione del campione**

La cella del campione dovrebbe essere lavata per tre-cinque volte con il solvente che sarà usato per la misurazione, poi riempita di solvente puro. Capovolgere la cella su un mucchietto di carta assorbente aiuta a eliminare l'eventuale solvente residuo. Questo trattamento contribuisce a ridurre al minimo la contaminazione provocata da precedenti esperimenti.

I campioni contenenti dispersioni colloidali, polvere o altro materiale particolato dovrebbero essere filtrati, centrifugati o lasciati depositare. Altrimenti, lo spettro complessivo di attenuazione della trasmittanza dovuto alla dispersione e/o alla riflessione luminosa nasconderà i dati della sostanza da analizzare.

### **Campioni fotosensibili**

Alcune sostanze sono altamente fotosensibili. Se esposte alla luce, si degradano o vanno incontro a reazioni chimiche. Ciò può essere rilevato facilmente a causa della riduzione del fattore di assorbimento del campione nel tempo.

#### **Uso di filtri**

Le radiazioni UV con maggiore energia e minore lunghezza d'onda degradano più facilmente i campioni fotosensibili. In caso di problemi, si possono bloccare selettivamente alcune porzioni dello spettro UV con un filtro di esclusione degli UV. Per lo spettrofotometro è disponibile un filtro ottico a ruota contenente tre filtri di esclusione. La lunghezza d'onda di esclusione del filtro prescelto dovrebbe essere abbastanza bassa da non eliminare dati importanti sullo spettro ma abbastanza elevata da bloccare le radiazioni luminose che potrebbero degradare il campione. Se si usa un filtro con il campione, occorre usare lo stesso filtro anche per la misurazione "a vuoto".

#### **Spegnimento della lampada a D<sub>2</sub>**

Le radiazioni con lunghezza d'onda breve che provocano la fotodegradazione provengono dalla lampada a  $D_2$ . Per le applicazioni riguardanti misurazioni al di sopra di 400 nm, la lampada a  $D_2$  può essere spenta. L'intensità luminosa della lampada a tungsteno è sufficiente per ottenere un adeguato rapporto segnale/rumore nell'intervallo di lunghezze d'onda 400–1100 nm. Quando si usano celle con aperture piccole, occorre verificare il rapporto segnale/rumore effettuando le misurazioni del campione alle condizioni specificate dall'applicazione.

### **Miscelazione e controllo della temperatura**

L'omogeneità della soluzione può rappresentare un problema, soprattutto per le soluzioni viscose. In alcuni casi, a causa dei gradienti indotti dalla convezione, variazioni rapide del fattore di assorbimento possono fornire dati non riproducibili. Tali variazioni possono essere rilevate spettroscopicamente effettuando misurazioni con tempi di integrazione brevi. Per ridurre al minimo gli effetti della convezione, mantenere il campione alla stessa temperatura del contenitore della cella o dell'ambiente. Problemi di questo tipo possono essere ridotti al minimo anche usando un contenitore dotato di termostato e/o un modulo di agitazione.

Un effetto simile si può osservare in caso di miscelazione incompleta della soluzione. Ciò vale specialmente nei casi in cui la densità o la miscibilità relativa del solvente e della sostanza da analizzare sono molto diverse. Anche qui la miscelazione è un modo per prevenire l'insorgere di questo tipo di problema.

In una cella non rimescolata, a volte è possibile osservare una fotodegradazione locale delle sostanze da analizzare sensibili. Dato che il volume effettivo del campione che si trova sul tragitto della luce è molto ridotto, rimescolando il campione si riduce il tempo in cui una molecola della sostanza da analizzare si trova sul tragitto della luce. Ciò riduce al minimo la fotodegradazione e aumenta l'omogeneità. Risultati simili si possono ottenere usando una cella a flusso con un flusso continuo.

### **Lista di controllo per ottenere i migliori risultati**

Cella:

- $\vee$  Cella di quarzo o vetro
- $\vee$  Celle dotate di aperture con i lati neri
- $\vee$  Celle dotate di aperture di dimensioni pari o superiori a 3 mm
- $\triangleright$  Assenza di ditate o di altri contaminanti dalle finestre delle celle
- $\vee$  Uso di celle a flusso invece che di celle standard provviste di aperture

Misurazioni:

- $\vee$  Soluzione presente nella cella priva di particelle fluttuanti
- $\checkmark$  Soluzione nella cella e pareti della cella prive di bolle
- $\checkmark$  Soluzione nella cella miscelata in modo omogeneo
- $\vee$  Materiale di riferimento misurato sullo stesso solvente del materiale da analizzare
- $\checkmark$  La misurazione "a vuoto" mostra una linea di base piatta (le [Figura 9](#page-50-0) e [Figura 10 a pagina 52](#page-51-0) mostrano, rispettivamente, una linea di base corretta e una scorretta).
- ✔ L'orientamento della cella nella misurazione "a vuoto" e in quella della sostanza da analizzare è lo stesso.
- ✔ Se possibile, tra una misurazione e l'altra, la cella non viene tolta ma è riempita e lavata con una pipetta oppure viene utilizzata una cella a flusso.
- ✔ Il lasso di tempo intercorrente tra la misurazione "a vuoto" e quella della sostanza da analizzare dovrebbe essere breve.

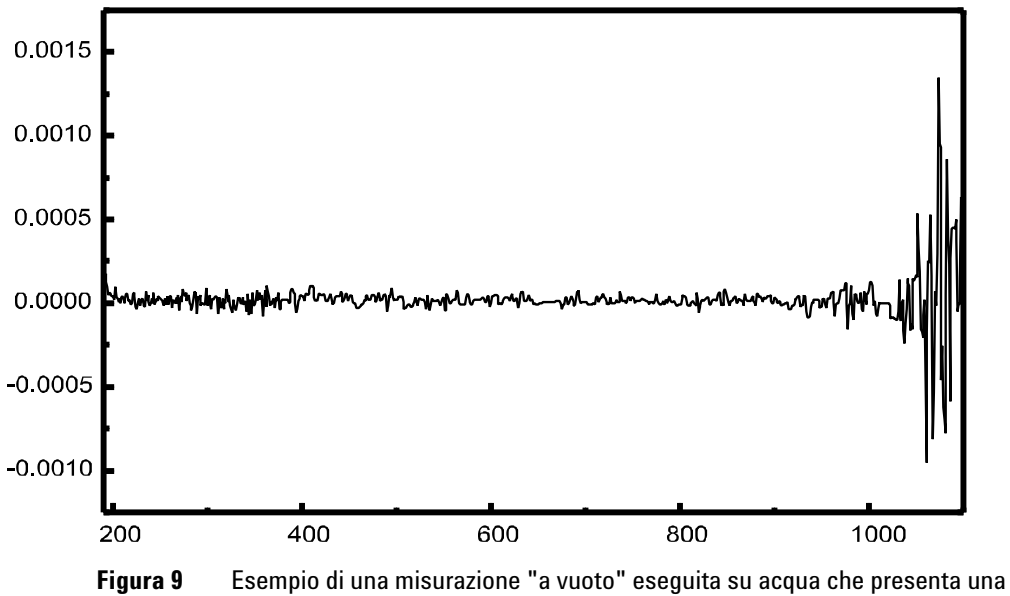

<span id="page-50-0"></span>linea di base adeguata

#### **3 Pratiche di misurazione corrette**

**Considerazioni generali**

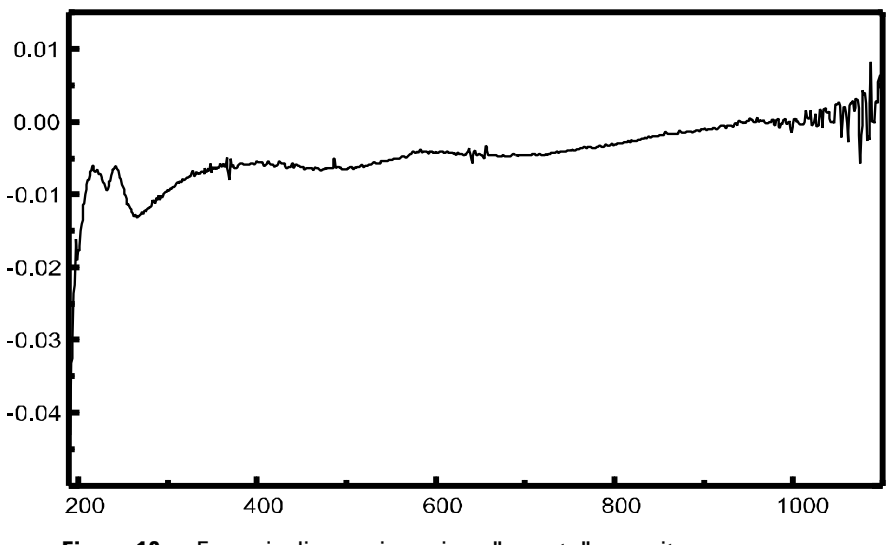

<span id="page-51-0"></span>**Figura 10** Esempio di una misurazione "a vuoto" eseguita su acqua con presenza di bolle che provocano una linea di base inadeguata

**NOTA** Se il campione di riferimento o gli spettri mostrano artefatti simili a quello della [Figura 10](#page-51-0), vedere "Solventi" [a pagina 46](#page-45-0) per ottimizzare la procedura di misurazione.

## <span id="page-52-1"></span><span id="page-52-0"></span>**Inserimento di una cella**

Alla consegna, nella confezione dello spettrofotometro è presente anche un contenitore singolo standard da installare nel compartimento del campione. Questo contenitore può accogliere celle standard o celle a flusso. Per inserire una cella campione nel contenitore:

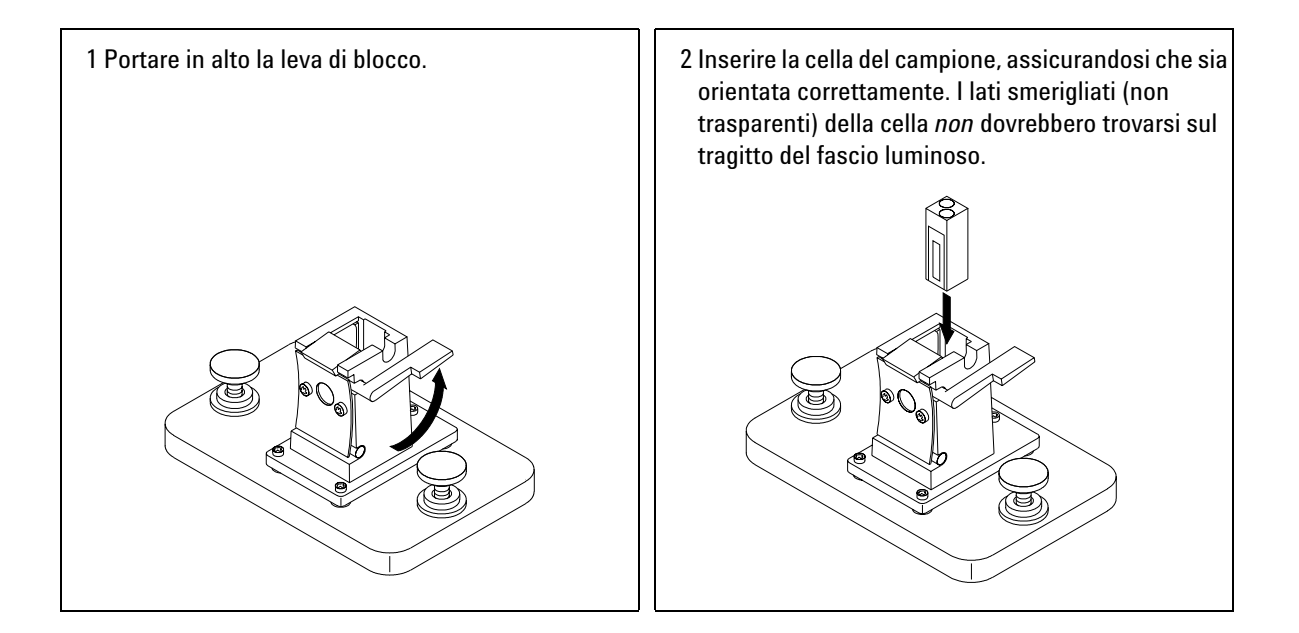

**Inserimento di una cella**

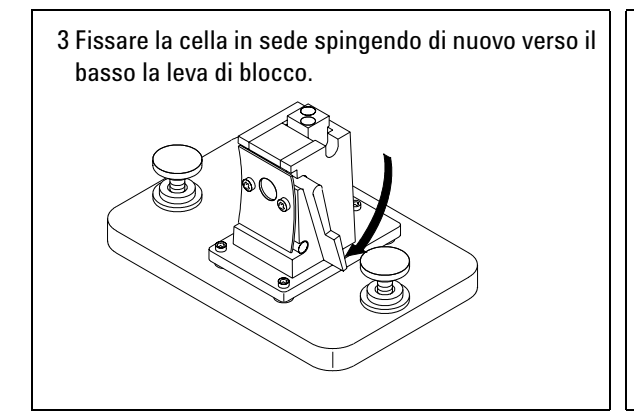

Le celle a flusso di volume ridotto e, soprattutto, le celle con un'apertura inferiore a 2 mm possono rendere necessario l'uso del contenitore regolabile opzionale, che aiuta a centrare correttamente la cella sul tragitto della luce.

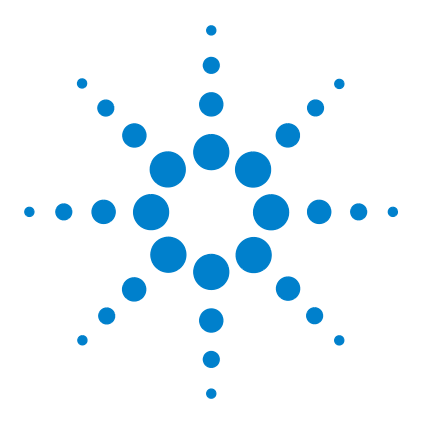

**4**

**Agilent 8453 Sistema di spettroscopia per radiazioni UV-visibili Manuale dell'operatore**

# **Uso del sistema di spettroscopia Agilent 8453 per radiazioni UV-visibili**

[Avvio della prima sessione di misurazione](#page-55-0) 56 [Avvio del software per radiazioni UV-visibili](#page-57-0) 58 [Misurazione del fattore di assorbimento della caffeina a 273 nm](#page-58-0) 59 [Salvataggio dei parametri come metodo](#page-61-0) 62 [Recupero e stampa dei dati](#page-63-0) 64 [Salvataggio e recupero dei dati](#page-66-0) 67 [Anteprima di stampa dei rapporti](#page-72-0) 73 [Ricerca del fattore di assorbimento massimo della caffeina](#page-75-0) 76 [Inserimento della lunghezza del percorso della cella](#page-79-0) 80 [Controllo del sistema di aspirazione](#page-81-0) 82 [Uso del sistema di trasporto multicella](#page-83-0) 84 [Analisi quantitativa mediante calibrazione con standard](#page-86-0) 87 [Verifica del corretto funzionamento del sistema Agilent 8453](#page-93-0) 94 [Risorse per ulteriori informazioni sulla spettroscopia per radiazioni](#page-96-0)  [UV-visibili](#page-96-0) 97

[Frequenza della misurazione di campione di riferimento \(blank\)](#page-98-0) 99

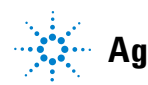

**4 Uso del sistema di spettroscopia Agilent 8453 per radiazioni UV-visibili Avvio della prima sessione di misurazione**

## <span id="page-55-0"></span>**Avvio della prima sessione di misurazione**

**1** Verificare che il sistema di spettroscopia Agilent 8453 per radiazioni UV-visibili sia stato installato correttamente.

Per maggiori dettagli sull'installazione, consultare il manuale *Installing Your UV-visible Spectroscopy System*.

- **2** Accendere il PC, il monitor e la stampante.
- **3** Caricare il sistema operativo del PC.

Sulla barra di attività del sistema, verificare che il server Bootp funzioni o assicurarsi che l'amministratore della rete abbia integrato lo spettrofotometro Agilent 8453 nella rete locale.

**A** Start | | 1 @ 0 X CAG Bootp Server

**4** Accendere lo spettrofotometro Agilent 8453.

Ora un server BootP assegna l'indirizzo IP configurato allo spettrofotometro. Nell'installazione standard, questa attività viene eseguita dal server CAG Bootp.

**5** Avviare la sessione di misurazione selezionando Instrument 1 online nel menu.

Il pannello strumento (Instrument Panel) mostra lo stato dello spettrofotometro e il pulsante Blank è attivo.

**6** La prima attività da compiere è una misurazione di riferimento. In genere, si sistema la cella contenente il solvente da usare con i campioni in posizione di misurazione e si esegue una misurazione di riferimento. Per avviarla, fare clic sul pulsante Blank sul pannello strumento o premere il pulsante Blank dello spettrofotometro.

Si tratta di una misurazione di riferimento combinata con la misurazione di uno spettro di base. Lo spettro di base fornisce ulteriori indizi sul fattore di assorbimento delle finestre della cella e del solvente. Le zone con rumore elevato indicano indirettamente un fattore di assorbimento elevato.

**NOTA** Per ottenere misurazioni di alta precisione, attendere che lo spettrofotometro e le lampade abbiano raggiunto l'equilibrio termico. Il tempo occorrente dipende dalle condizioni ambientali. Lo spettrofotometro dovrebbe essere pronto dopo 45 minuti.

> **7** Poi si procede alla misurazione del campione. Per ottenere risultati più precisi, usare la stessa cella con lo stesso orientamento rispetto al fascio di misurazione. Lavare la cella per circa tre volte con la soluzione campione e avviare la misurazione facendo clic sul pulsante Sample del pannello strumento o premendo il pulsante Sample sullo spettrofotometro.

**NOTA** Per maggiori dettagli sull'inserimento della cella, vedere ["Inserimento di una cella"](#page-52-1) <sup>a</sup> [pagina 53](#page-52-1).

**4 Uso del sistema di spettroscopia Agilent 8453 per radiazioni UV-visibili Avvio del software per radiazioni UV-visibili**

## <span id="page-57-0"></span>**Avvio del software per radiazioni UV-visibili**

La sezione illustra l'avvio di una sessione Agilent ChemStation sul PC. È possibile avviare una sessione online per eseguire delle misurazioni oppure una sessione offline per ottimizzare i parametri di analisi di un metodo, calcolare i risultati o stampare i rapporti.

Sul PC è possibile avviare una sola sessione online ma varie sessioni offline in parallelo. Ciò permette di ottimizzare le regolazioni del metodo prescelto effettuando un confronto diretto tra gruppi identici di dati.

- **1** Accendere il PC, il monitor e la stampante.
- **2** Caricare il sistema operativo del PC.
- **3** Avviare la sessione Agilent ChemStation selezionando Instrument 1 online, per effettuare una sessione di misurazione, o Instrument 1 offline, per ottimizzare il metodo o valutare i dati.
- **4** Inserire il proprio nome per caricare la propria sessione Agilent ChemStation. Se il livello di gestione è protetto da una password, occorre inserire la password corretta. Il sistema visualizzerà l'ultimo modo e metodo utilizzati.

## <span id="page-58-0"></span>**Misurazione del fattore di assorbimento della caffeina a 273 nm**

Questa sezione illustra la misurazione del campione di caffeina accluso alla confezione dello spettrofotometro. Questa misurazione viene usata anche per la procedura di Installation Qualification, IQ, dello spettrofotometro Agilent 8453.

**1** Verificare di trovarsi nel modo Standard. Il modo è indicato sulla barra degli strumenti della sessione di Agilent ChemStation.

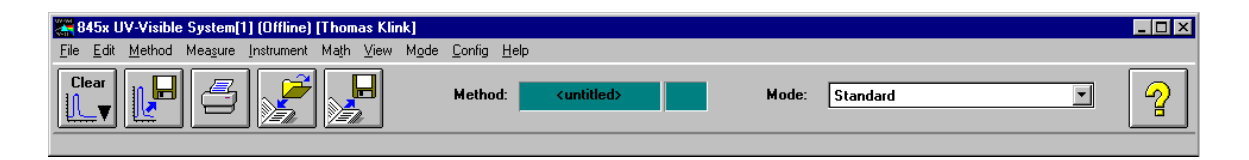

**2** Selezionare l'attività Fixed Wavelength nella finestra del pannello di analisi.

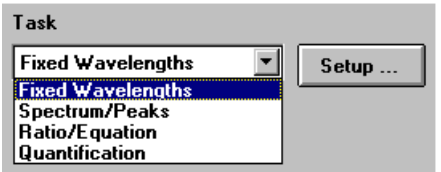

**3** Fare clic su Setup nel pannello di analisi per aprire la finestra di dialogo di regolazione dei parametri.

#### **4 Uso del sistema di spettroscopia Agilent 8453 per radiazioni UV-visibili**

**Misurazione del fattore di assorbimento della caffeina a 273 nm**

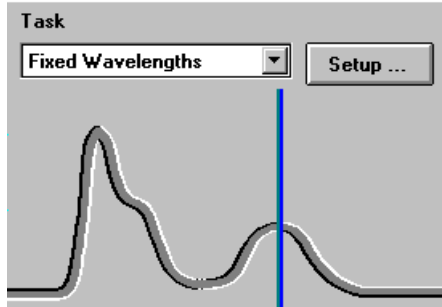

**4** Digitare la lunghezza d'onda desiderata nella sezione Wavelengths della finestra di dialogo Fixed Wavelength(s) Parameters. Nella sezione di visualizzazione dello spettro (Display spectrum), regolare la visualizzazione dello spettro su una gamma di lunghezze d'onda comprese tra 190 e 400 nm. Fare clic su OK per fissare i parametri.

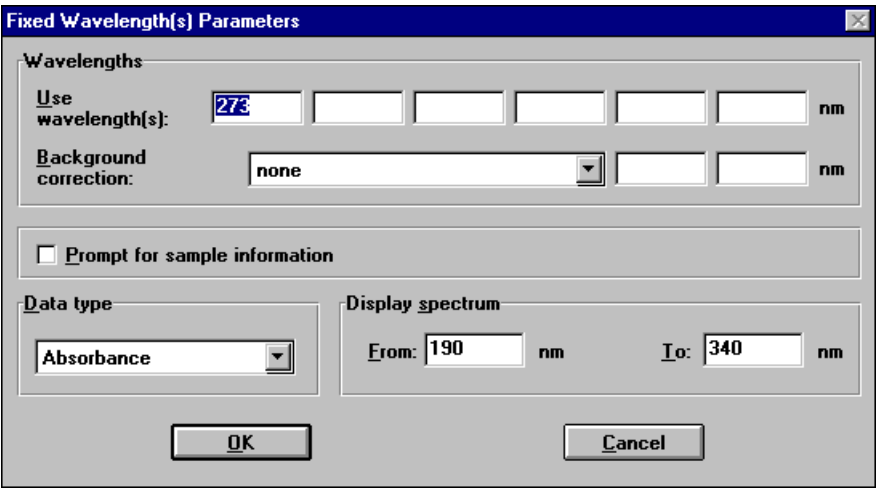

**5** Riempire di acqua distillata la cella di quarzo con percorso di 1 cm. Sollevare la leva posta a sinistra del contenitore. Sistemare la cella nel contenitore e assicurarsi che le finestre trasparenti siano rivolte verso le parti anteriore e posteriore dello spettrofotometro. Spingere in giù la leva per fissare la cella nel contenitore.

**6** Premere il pulsante Blank posto sulla parte anteriore dello spettrofotometro o fare clic su Blank sul pannello strumenti del PC per avviare la misurazione.

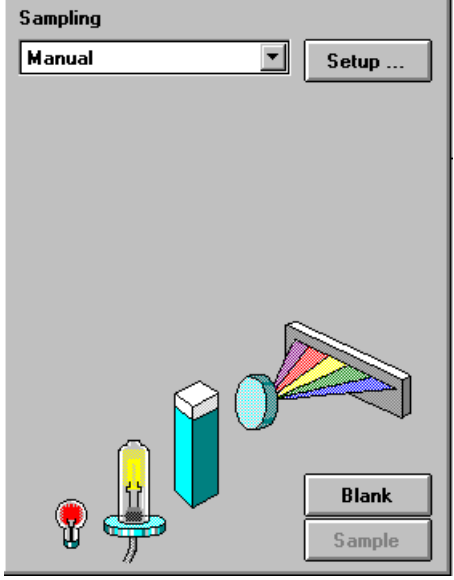

- **7** Ricordare l'orientamento della cella nel contenitore. Sollevare la leva e liberare la cella, estrarla e lavarla tre volte con circa 1 ml del campione di caffeina. Poi riempire la cella con circa 3 ml del campione di caffeina. Verificare che le finestre della cella siano pulite e riposizionare la cella con lo stesso orientamento che aveva nella misurazione di riferimento. Abbassare la leva del contenitore della cella.
- **8** Premere il pulsante Sample posto sulla parte anteriore dello spettrofotometro o fare clic su Sample sul pannello strumento per avviare la misurazione.
- **9** Viene visualizzato lo spettro del campione di caffeina, insieme a una linea verticale che indica la lunghezza d'onda che interessa. Sotto lo spettro è visualizzata la Sample/Result Table che mostra un valore del fattore di assorbimento di 273 nm.

**4 Uso del sistema di spettroscopia Agilent 8453 per radiazioni UV-visibili Salvataggio dei parametri come metodo**

## <span id="page-61-0"></span>**Salvataggio dei parametri come metodo**

Questa sezione illustra il salvataggio delle regolazioni per una sessione futura di Agilent ChemStation. Basta caricare il metodo per programmare Agilent ChemStation a ripetere la misurazione. Una libreria di metodi facilita il lavoro di routine in laboratorio.

Supponiamo che le regolazioni attuali definiscano il metodo di analisi di un campione di caffeina. Per ripetere l'analisi, si possono conservare in permanenza su disco tutti i parametri fissati. Ciò permette di caricare il metodo sul sistema o anche di trasferirlo a un altro utente che possieda un sistema Agilent ChemStation.

**1** Selezionare Save Method As nel menu File o fare clic su l'icona indicata.

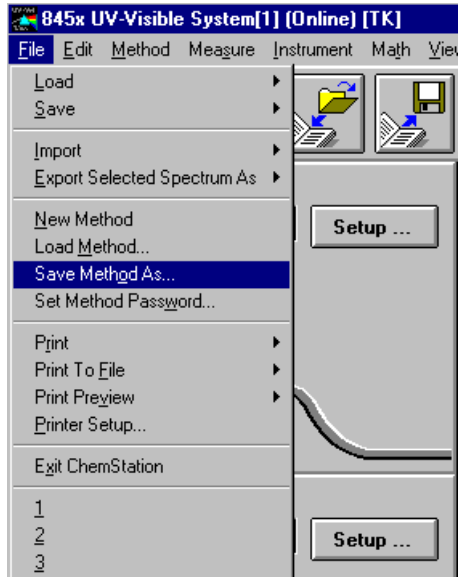

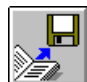

**2** Viene visualizzata la finestra di dialogo Save Method As. Digitare il nome del metodo nel campo File name, ad esempio, Caffeina. Fare clic su OK per salvare il metodo.

#### **Uso del sistema di spettroscopia Agilent 8453 per radiazioni UV-visibili 4 Salvataggio dei parametri come metodo**

Save Method As ... छात्र Eolders: File name: 0K c:\hpchem\1\methods Caffeinelm Cancel  $\blacktriangle$  $\blacksquare$  $\left| \mathbb{A} \right|$ **B** HPCHEM Network...  $\rightarrow$  1 methods 회 Save file as type: Drives: ⊻  $\equiv$  c: HARDDISK Method(\*.M) ▾

**NOTA** Se si generano molti metodi, si può usare la finestra Options & Infos del menu Method per aggiungere un testo a scopo di documentazione e per semplificare l'accesso al metodo. Viene visualizzata la finestra di dialogo Method Options & Information. Nella sezione Method Information si può inserire un breve testo descrittivo che verrà visualizzato ogni volta che si selezionerà il metodo.

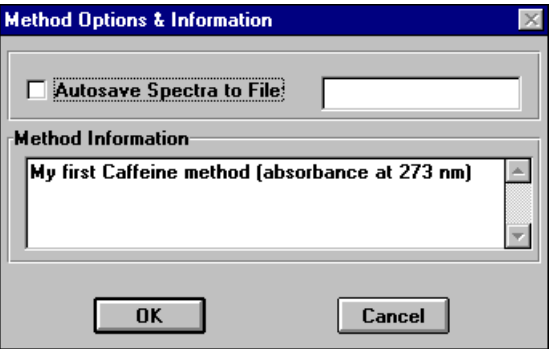

**4 Uso del sistema di spettroscopia Agilent 8453 per radiazioni UV-visibili Recupero e stampa dei dati**

## <span id="page-63-0"></span>**Recupero e stampa dei dati**

Questa sezione illustra il modo per accedere ai diversi metodi e stampare il rapporto su un metodo.

**1** Selezionare Load Method nel menu File o fare clic su l'icona indicata della barra degli strumenti.

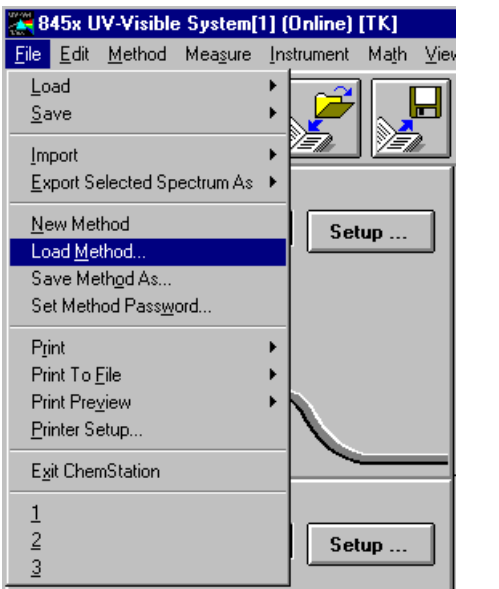

**NOTA** Se il metodo attualmente in uso è stato modificato, verrà visualizzata una finestra di dialogo che chiederà se salvare o ignorare le modifiche.

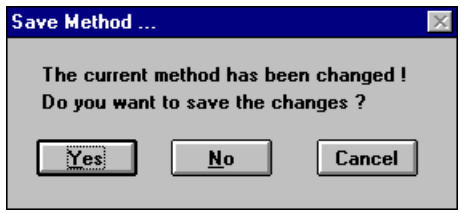

**2** Viene visualizzata la finestra di dialogo Load Method. Le informazioni selezionate sono visualizzate nella sezione File Information.

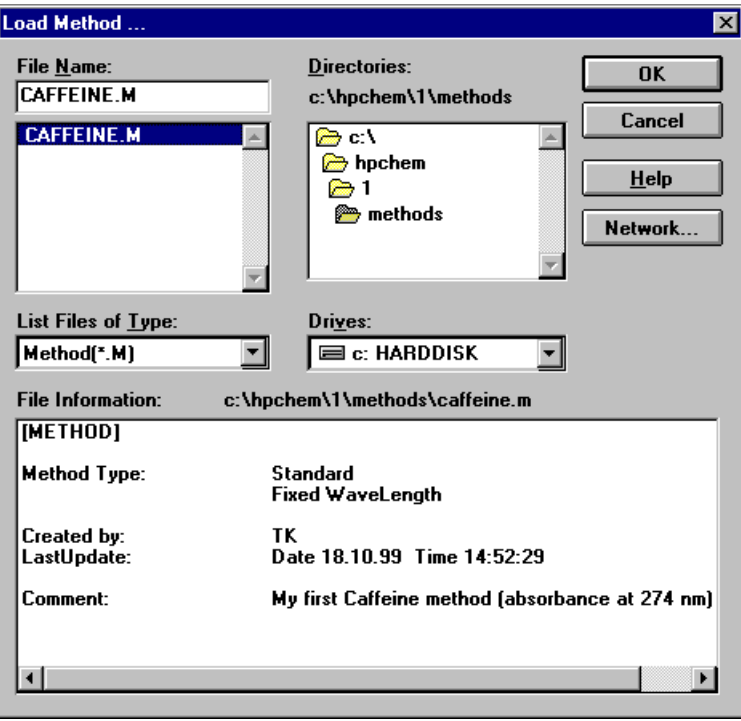

**3** Se si desidera caricare il metodo, fare clic su OK.

**NOTA** Le modifiche di un parametro del metodo corrente sono segnalate nel campo relativo della barra degli strumenti.

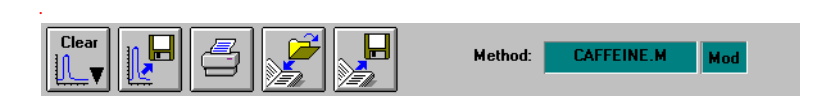

Ciò provoca la visualizzazione della finestra di dialogo sopra riportata.

## **4 Uso del sistema di spettroscopia Agilent 8453 per radiazioni UV-visibili**

**Recupero e stampa dei dati**

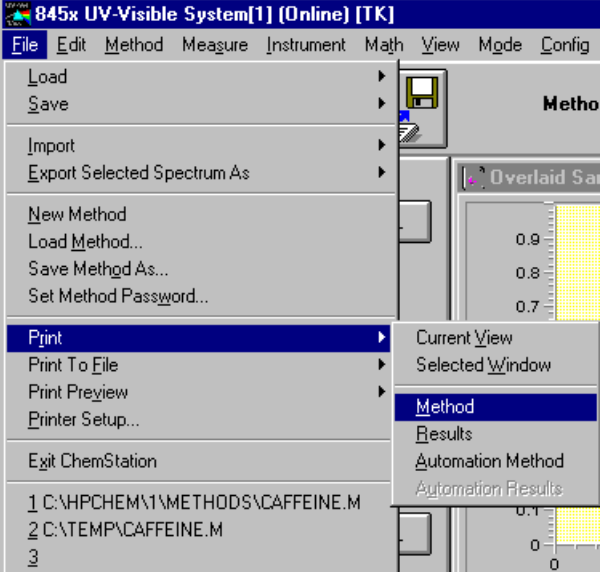

**4** Per stampare un metodo, selezionare Print, Method nel menu File.

**NOTA** Per poter stampare il rapporto, la stampante deve essere configurata correttamente e<br>
configuration continua di proporto per è colline ci suò visualizzazione di protonime di online. Se la stampante non è online, si può visualizzare sullo schermo l'anteprima di stampa del rapporto.

## <span id="page-66-0"></span>**Salvataggio e recupero dei dati**

Questa sezione illustra il modo per salvare e recuperare i risultati delle misurazioni. I dati possono essere usati come documentazione, per sviluppare successivamente il metodo o per effettuare scambi con altre Agilent ChemStation.

Il software Agilent ChemStation può conservare e recuperare i dati in un formato protetto con checksum binario (estensione \*.sd, \*.std). Tutti gli spettri presenti, appartenenti ai campioni o agli standard, possono essere salvati memorizzandoli in modo permanente su disco. Il salvataggio e il caricamento dei dati può avvenire sia su drive locali che in rete. Inoltre, è possibile selezionare e memorizzare anche un solo spettro.

## **Salvataggio dei campioni**

**1** Selezionare Save, Samples As nel menu File o fare clic sull'icona della barra degli strumenti.

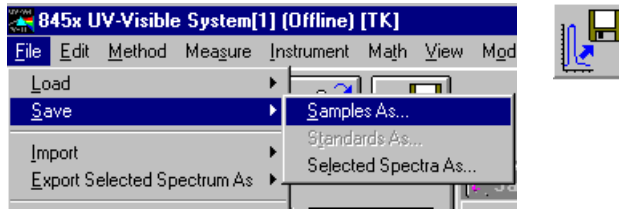

**2** Selezionare un file di dati già presente nella finestra File name della finestra di dialogo Save Spectra As o digitare un nome di file valido nella finestra File name.

#### **4 Uso del sistema di spettroscopia Agilent 8453 per radiazioni UV-visibili**

**Salvataggio e recupero dei dati**

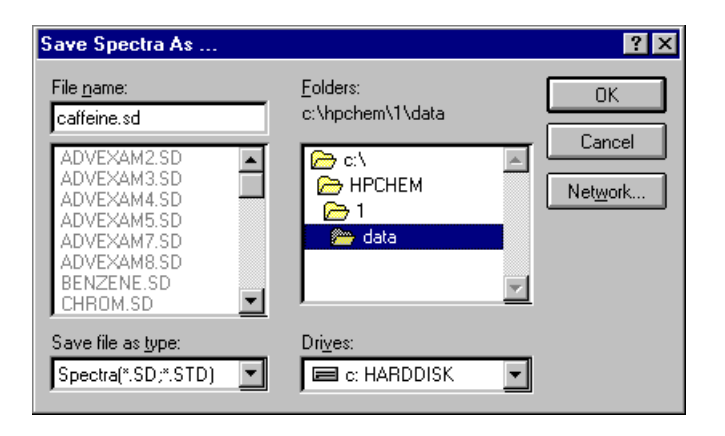

**NOTA** Un nome file valido è formato da otto caratteri alfanumerici e dall'estensione .sd o .std. Di solito, l'estensione .std viene usata solo per gli standard.

> Se esiste già un file con tale nome, viene visualizzato un messaggio che chiede se sostituirlo con il file nuovo o interrompere l'operazione.

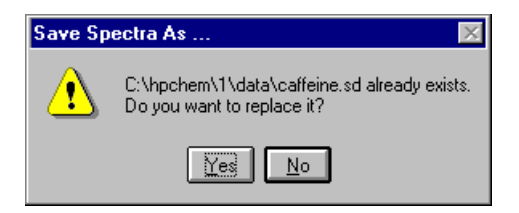

**3** Fare clic su OK per avviare l'operazione.

## **Salvataggio di uno spettro selezionato**

**1** Selezionare lo spettro sotto forma di grafico nella finestra.

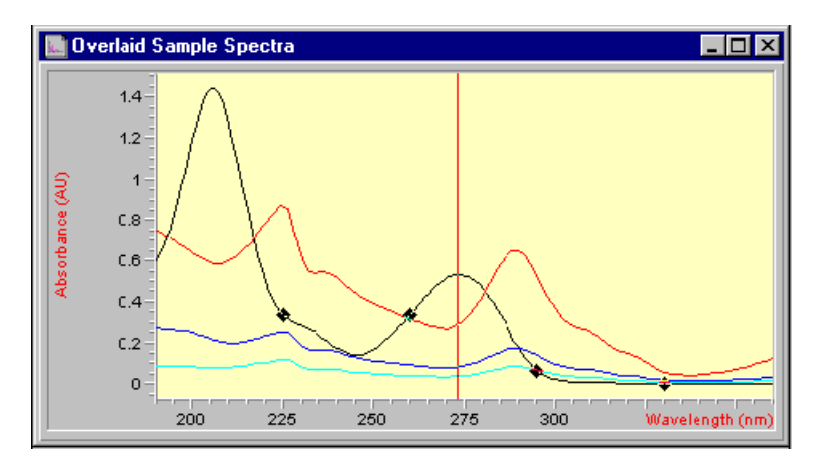

Oppure, sotto forma di tabella di dati, nella finestra Sample/Results Table.

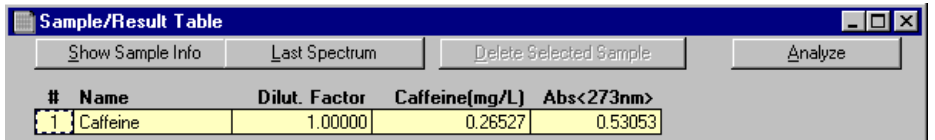

**2** Selezionare Save, Selected Spectra As nel menu File.

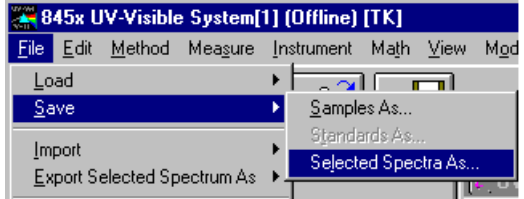

**NOTA** Se non si seleziona la finestra Overlaid Sample Spectra o la finestra Sample/Results Table, può comparire l'avvertenza Select/activate a window!.

Select/activate a window!

#### **4 Uso del sistema di spettroscopia Agilent 8453 per radiazioni UV-visibili**

**Salvataggio e recupero dei dati**

**3** Selezionare uno dei file di dati già esistenti nella finestra File name del dialogo Save Spectra As o digitare un nome file valido nella finestra File name.

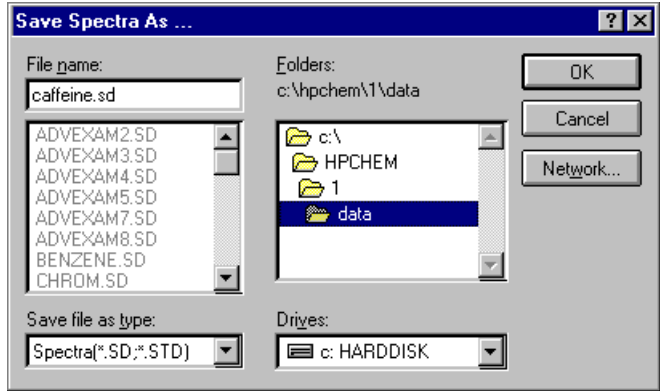

**4** Premere OK per avviare l'operazione.

## **Recupero degli spettri**

**1** Selezionare Load, Samples nel menu File.

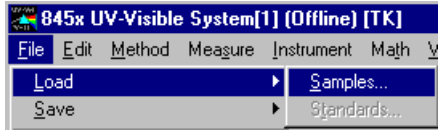

**2** Selezionare il file di dati nella finestra File name della finestra di dialogo Load Spectra to SAMPLES.

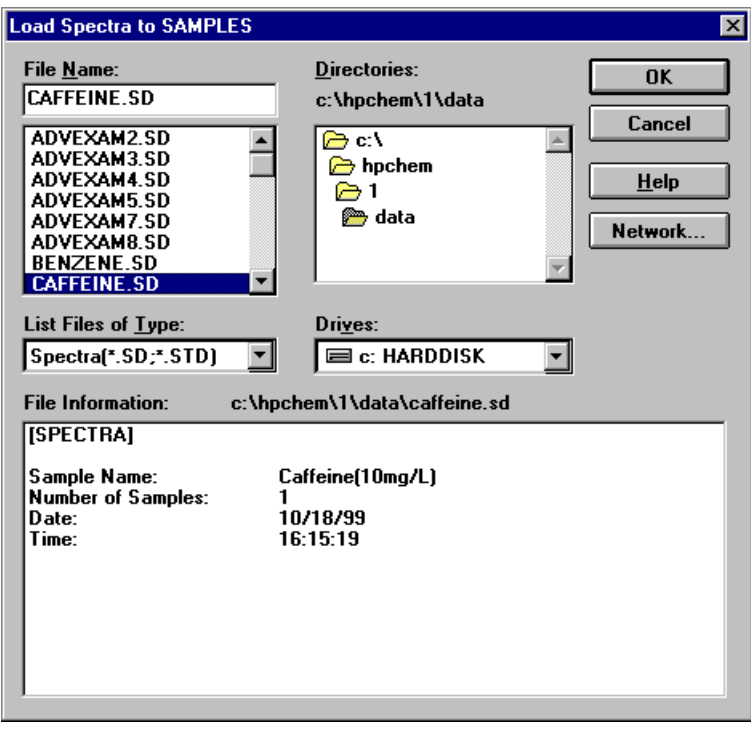

**NOTA** Si possono visualizzare le informazioni relative a un file spostando la selezione nella finestra di selezione del file. Le informazioni sono sempre aggiornate alla selezione corrente.

**3** Fare clic su OK per avviare l'operazione. Gli spettri disponibili nel file di dati vengono aggiunti ai file già presenti nel contenitore dei campioni di Agilent ChemStation.

### **Cancellazione degli spettri presenti**

**1** Selezionare Clear, Samples nel menu Edit o fare clic sull'icona della barra degli strumenti.

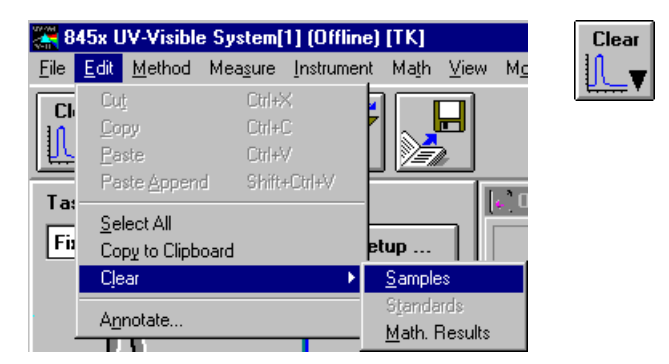

**NOTA** Digitando Clear, Standards e Clear, Math, si possono cancellare dalla memoria di Agilent ChemStation i risultati ricavati mediante calcoli matematici dagli spettri e i relativi standard.
# **Anteprima di stampa dei rapporti**

<span id="page-72-2"></span><span id="page-72-0"></span>L'anteprima di stampa permette di visualizzare un rapporto in un'apposita finestra di Agilent ChemStation a seconda della stampante configurata al momento. Nella finestra di anteprima, è possibile verificare pagina per pagina tutti i tipi di rapporti disponibili. È possibile anche controllare il numero di pagine generate e il loro aspetto. Inoltre si può stampare il rapporto visualizzato.

## **Anteprima di stampa di un rapporto sui risultati**

L'anteprima di stampa funziona in modo simile per tutti i tipi di rapporti disponibili. L'esempio fornito sotto mostra come visualizzare in anteprima un rapporto sui risultati delle misurazioni.

**1** Selezionare Print Preview, Results nel menu File.

<span id="page-72-1"></span>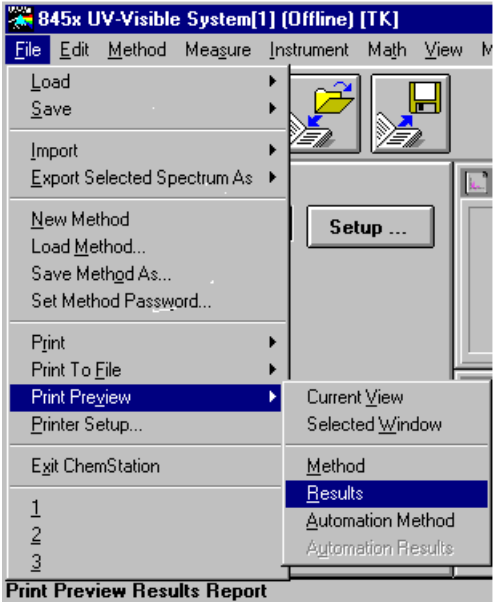

**Anteprima di stampa dei rapporti**

**NOTA** Per poter stampare un rapporto, occorre avere prima impostato correttamente tutti i parametri e disporre dei dati della valutazione. Se non sono presenti i dati, sulla riga dei messaggi può comparire il messaggio *No results present!*.

#### <span id="page-73-0"></span>No results present !

**2** Il rapporto generato sarà visualizzato nella finestra di anteprima.

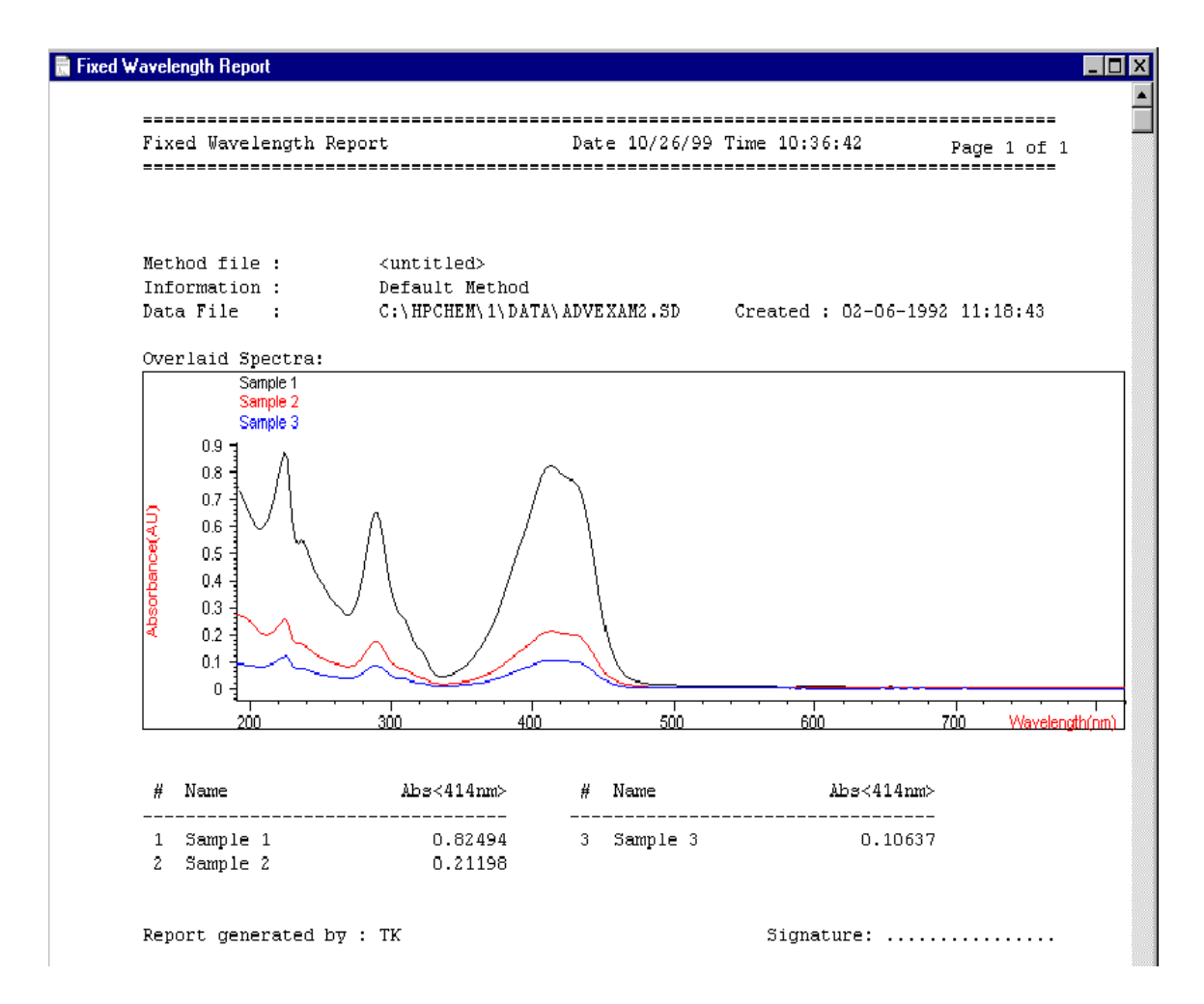

<span id="page-74-0"></span>La finestra permette di visualizzare il rapporto pagina per pagina. Se una pagina ha dimensioni superiori a quelle della finestra di anteprima, si possono usare le barre di scorrimento per visualizzarla.

Inoltre, si possono scegliere diverse dimensioni di visualizzazione dell'anteprima. Nell'apposita finestra di selezione ne sono disponibili tre. In base alla risoluzione del display, scegliere la più adatta alle proprie necessità.

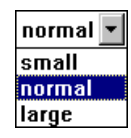

Nella finestra dell'anteprima di stampa sono disponibili le seguenti funzioni:

- **•** I pulsanti Prev e Next permettono di sfogliare le pagine del rapporto.
- **•** Un riquadro consente di andare direttamente alla pagina desiderata.

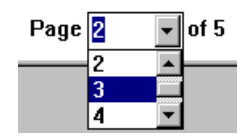

**•** Il pulsante Print invia il rapporto alla stampante indicata nell'angolo in basso a sinistra della finestra di anteprima di stampa.

<span id="page-74-1"></span>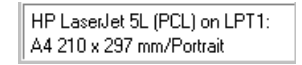

**•** Il pulsante Close chiude la finestra di anteprima di stampa e cancella il rapporto visualizzato.

**4 Uso del sistema di spettroscopia Agilent 8453 per radiazioni UV-visibili Ricerca del fattore di assorbimento massimo della caffeina**

# **Ricerca del fattore di assorbimento massimo della caffeina**

<span id="page-75-1"></span>La sezione spiega come trovare il massimo fattore di assorbimento del campione IQ di caffeina.

<span id="page-75-2"></span>**1** Verificare di trovarsi nel modo Standard. Il modo è indicato sulla barra degli strumenti della sessione di Agilent ChemStation.

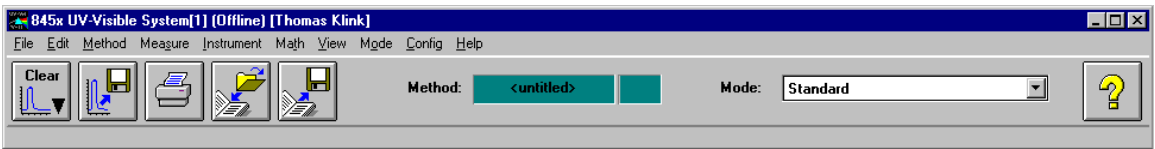

**2** Selezionare l'attività Spectrum/Peaks nella finestra del pannello di analisi.

<span id="page-75-0"></span>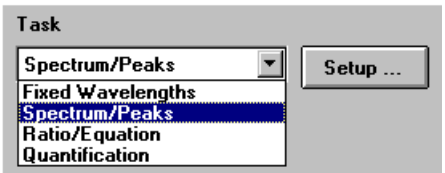

**3** Premere il pulsante Setup del pannello di analisi per aprire la finestra di regolazione dei parametri.

<span id="page-75-3"></span>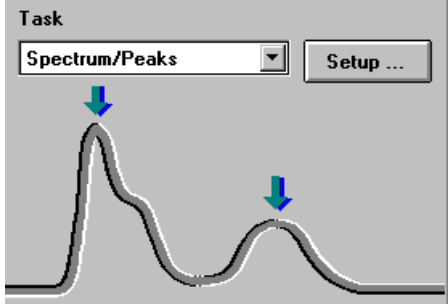

<span id="page-76-0"></span>**4** Digitare 2 come numero di picchi da trovare e deselezionare l'opzione relativa agli avvallamenti. Specificare absorbance come tipo di dati e regolare il display dello spettro a una gamma di lunghezze d'onda compresa tra 190 e 400 nm nella sezione Display spectrum. Fare clic su OK per fissare i parametri.

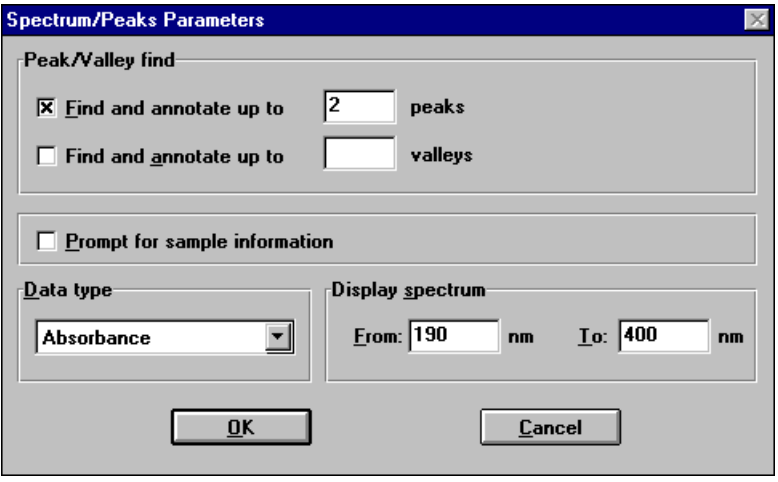

- **5** Riempire di acqua distillata la cella di quarzo con percorso di 1 cm. Sollevare la leva posta a sinistra del contenitore. Sistemare la cella nel contenitore e assicurarsi che le finestre trasparenti siano rivolte verso le parti anteriore e posteriore dello spettrofotometro. Abbassare la leva per fissare la cella nel contenitore.
- **6** Premere il pulsante Blank posto sulla parte anteriore dello spettrofotometro o fare clic su Blank sul pannello strumenti del PC per avviare la misurazione.

**Ricerca del fattore di assorbimento massimo della caffeina**

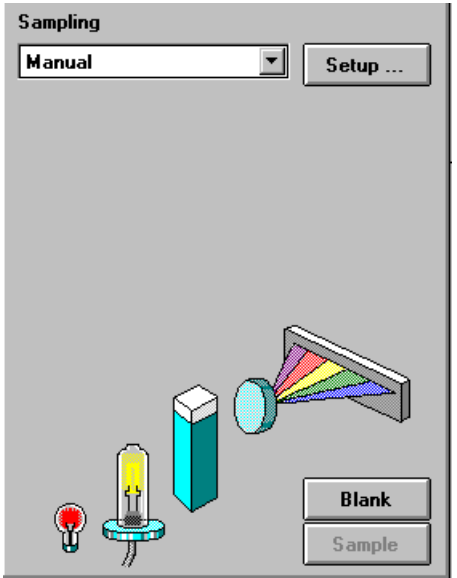

- **7** Ricordare l'orientamento della cella nel contenitore. Sollevare la leva e liberare la cella, estrarla e lavarla tre volte con circa 1 ml del campione di caffeina. Poi riempire la cella con circa 3 ml del campione di caffeina. Verificare che le finestre della cella siano pulite e riposizionare la cella con lo stesso orientamento che aveva nella misurazione di riferimento. Abbassare la leva del contenitore della cella.
- **8** Premere il pulsante Sample posto sulla parte anteriore dello spettrofotometro o fare clic su Sample sul pannello strumento per avviare la misurazione.
- <span id="page-77-0"></span>**9** Viene visualizzato lo spettro del campione di caffeina. Sono stati individuati due picchi, su cui è annotata la relativa lunghezza d'onda. Sotto il grafico dello spettro, la Sample/Result Table mostra la lunghezza d'onda dei picchi individuati e i valori del fattore di assorbimento misurati.

**Ricerca del fattore di assorbimento massimo della caffeina**

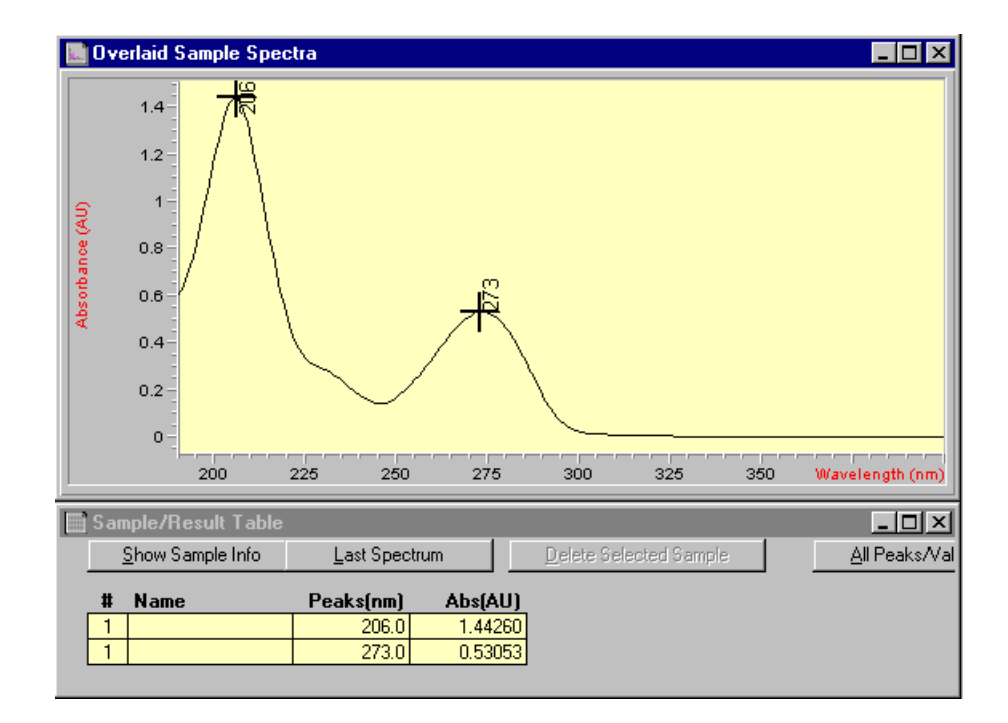

# **Inserimento della lunghezza del percorso della cella**

<span id="page-79-1"></span><span id="page-79-0"></span>Le celle impiegate per le misurazioni sono corredate dai parametri del sistema di campionamento. Nei calcoli quantitativi, questi parametri vengono usati per calcolare i risultati. Data la possibilità di scegliere diverse lunghezze di percorso della cella, è necessario inserire il valore corretto del percorso. Di solito, questo dato viene fornito dal fabbricante delle celle. In caso di manipolazione manuale delle celle, la lunghezza del percorso viene fissata nel modo seguente.

<span id="page-79-2"></span>**1** Fare clic su Setup sul pannello strumenti.

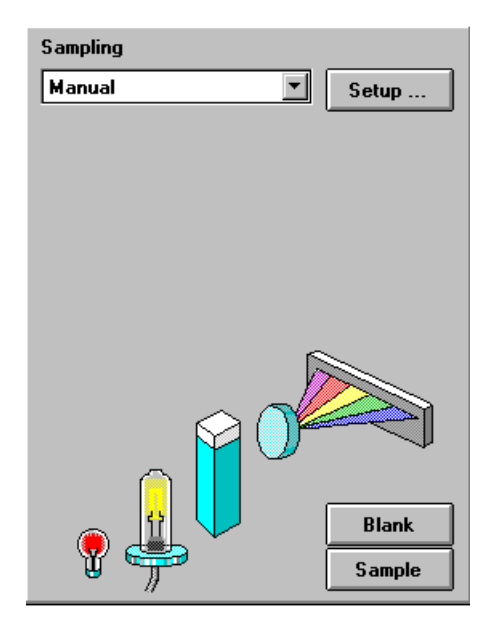

<span id="page-79-3"></span>**2** Inserire la lunghezza del percorso (in cm) in Setup Manual.

## **Uso del sistema di spettroscopia Agilent 8453 per radiazioni UV-visibili 4 Inserimento della lunghezza del percorso della cella**

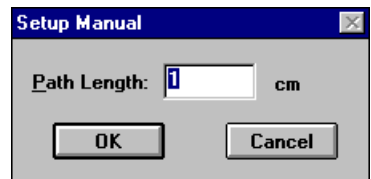

**3** Fare clic su OK per fissare il valore della lunghezza del percorso inserito.

**4 Uso del sistema di spettroscopia Agilent 8453 per radiazioni UV-visibili Controllo del sistema di aspirazione**

# **Controllo del sistema di aspirazione**

<span id="page-81-2"></span><span id="page-81-0"></span>Il sistema di aspirazione trasferisce il campione da misurare in una cella a flusso attraverso una pompa peristaltica. Per controllare il sistema di aspirazione con il software Agilent ChemStation, è necessario regolare il sistema di campionamento per l'uso di un sistema di aspirazione.

Inoltre, a causa della lunghezza dei tubi, dello spazio morto della cella a flusso e della velocità della pompa, occorre regolare i parametri del sistema di aspirazione. Per maggiori dettagli, consultare il manuale *Installing and Operating Your Sipper System*.

**1** Selezionare Sipper nella finestra del pannello strumento.

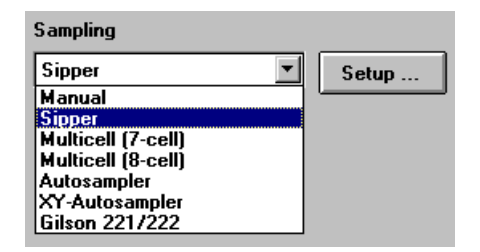

**2** Fare clic su Setup sul pannello strumenti. Inserire la lunghezza del percorso della cella a flusso (in cm) e fare clic su OK.

<span id="page-81-3"></span><span id="page-81-1"></span>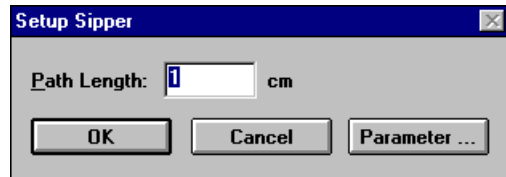

<span id="page-81-4"></span>**3** Fare clic su di nuovo Setup e aprire la finestra di dialogo Sipper Parameter facendo clic su Parameter. I parametri da inserire possono essere determinati attraverso un test di flusso (Flow Test) del modo Verification and Diagnostics.

**Uso del sistema di spettroscopia Agilent 8453 per radiazioni UV-visibili 4 Controllo del sistema di aspirazione**

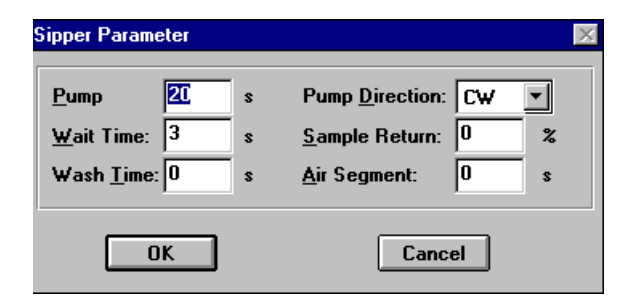

**4** Fare clic su OK nella finestra di dialogo Sipper Parameter e poi su OK nella finestra di dialogo Sipper per fissare i parametri.

**NOTA** Ogni misurazione avviata facendo clic su uno dei pulsanti di misurazione del pannello strumenti o premendo i pulsanti dello spettrofotometro utilizza il sistema di aspirazione per introdurre il campione. L'introduzione con il sistema di aspirazione viene usata anche nella sequenza automatica.

# **Uso del sistema di trasporto multicella**

<span id="page-83-1"></span>Il sistema di trasporto multicella consente di sistemare automaticamente fino a 8 celle in posizione di misurazione. Per ogni posizione si possono usare celle diverse. La lunghezza del percorso può essere specificata individualmente per ogni cella.

**NOTA** Per maggiori dettagli sul sistema di trasporto multicella, consultare il manuale *Installing and Operating Your Multicell Transport*.

> <span id="page-83-2"></span>**1** Selezionare Multicell (8-cell) nella finestra di selezione del pannello strumenti.

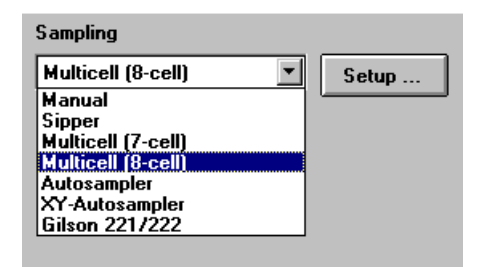

<span id="page-83-0"></span>**2** Fare clic su Setup sul pannello strumenti. Inserire la lunghezza del percorso di tutte le celle usate (in cm) e fare clic su OK.

**Uso del sistema di trasporto multicella**

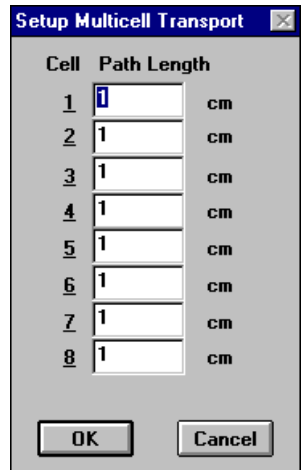

**3** Per portare in posizione di misurazione una cella per la misurazione successiva, fare clic su la cella sul pannello strumenti o selezionare Multicell Transport Position nel menu Spectrophotometer per aprire la finestra di dialogo Multicell transport Control. In Multicell Transport Control, premere uno dei pulsanti di posizione per spostare il sistema di trasporto multicella.

**Uso del sistema di trasporto multicella**

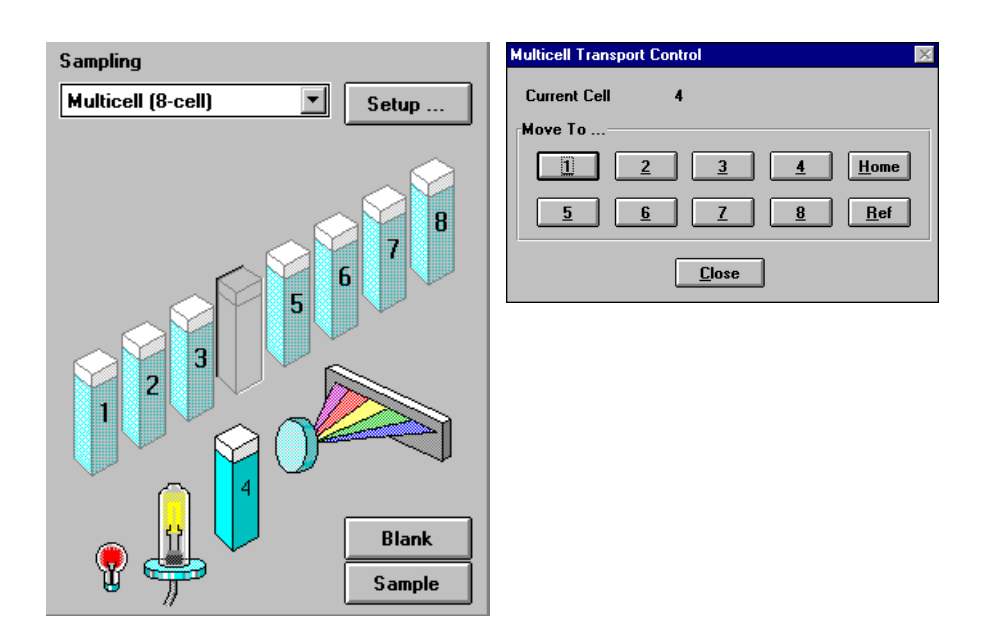

**NOTA** In una sequenza automatizzata, il sistema di trasporto multicella può essere usato per l'introduzione automatica dei campioni. È possibile introdurre un massimo di 8 campioni. Se si indicano più di 8 posizioni, viene visualizzata la seguente avvertenza:

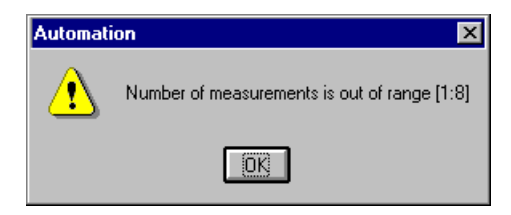

<span id="page-85-0"></span>È possibile anche controllare un sistema di trasporto multicella a 7 posizioni. Le principali differenze sono che una posizione di riferimento è assente e che è presente una cella in meno.

# **Analisi quantitativa mediante calibrazione con standard**

<span id="page-86-8"></span><span id="page-86-3"></span><span id="page-86-1"></span>L'analisi quantitativa è basata su una calibrazione con standard. Dopo una calibrazione riuscita, gli standard misurati possono entrare a far parte di un metodo, che può essere poi usato direttamente per l'analisi quantitativa dei campioni.

<span id="page-86-9"></span><span id="page-86-5"></span><span id="page-86-0"></span>Una volta predisposto il metodo, è possibile analizzare i campioni. Sono disponibili diverse visualizzazioni degli standard e della calibrazione sia sui campioni che sui risultati.

<span id="page-86-2"></span>Come rapida introduzione, vengono illustrati una calibrazione effettuata utilizzando la legge di Beer con un solo standard e l'analisi di un campione. Inoltre, l'unico limite al numero dei campioni e di standard è la capacità di memoria dell'Agilent ChemStation.

<span id="page-86-4"></span>Per l'esperimento pratico, come standard viene usato un campione di caffeina IQ e, come campione, caffeina diluita con acqua distillata 1:1. Per la calibrazione, si usano i dati del fattore di assorbimento a 273 nm.

## **Impostazione**

<span id="page-86-6"></span>**1** Verificare di trovarsi nel modo Standard. Il modo è indicato sulla barra degli strumenti della sessione di Agilent ChemStation.

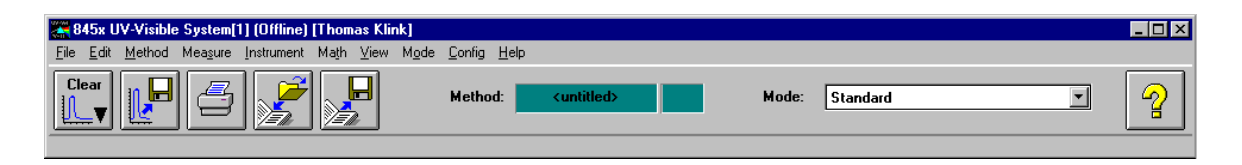

<span id="page-86-7"></span>**2** Selezionare l'attività Quantification della finestra del pannello di analisi.

**Analisi quantitativa mediante calibrazione con standard**

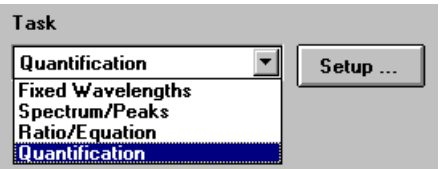

**3** Viene visualizzato un nuovo pannello di attività e si apre automaticamente la finestra di dialogo Quantification Parameters.

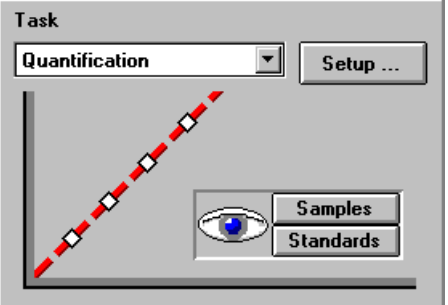

**NOTA** Se ci si trova già in Quantification, fare clic su Setup sul pannello di analisi per aprire la finestra di dialogo dei parametri.

> <span id="page-87-5"></span><span id="page-87-4"></span><span id="page-87-3"></span><span id="page-87-2"></span><span id="page-87-1"></span><span id="page-87-0"></span>**4** Impostare la lunghezza d'onda di analisi su 273 nm (Use wavelength), digitare Caffeina sotto Analyte name, fissare Calibration curve type su Linear, selezionare Concentration e mg/l sotto Unit. Selezionare Prompt for standard information e Prompt for sample information. Selezionare Absorbance come Data type e fissare Display spectrum From 190 nm su 340 nm.

**Analisi quantitativa mediante calibrazione con standard**

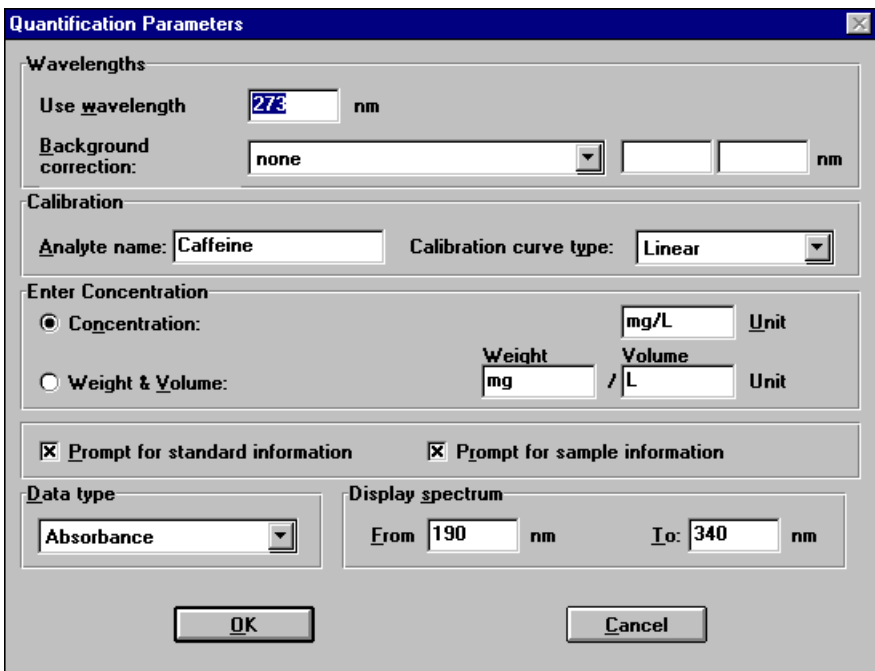

**5** Fare clic su OK per fissare i parametri.

**NOTA** Adesso tutto è pronto per avviare le misurazioni.

**Analisi quantitativa mediante calibrazione con standard**

## **Calibrazione**

- <span id="page-89-0"></span>**1** Riempire di acqua distillata la cella di quarzo con percorso di 1 cm. Sollevare la leva posta a sinistra del contenitore. Sistemare la cella nel contenitore e verificare che le finestre trasparenti siano rivolte verso la parte anteriore e posteriore dello spettrofotometro. Abbassare la leva per fissare la cella nel contenitore.
- **2** Premere il pulsante Blank posto sulla parte anteriore dello spettrofotometro o fare clic su Blank sul pannello strumenti del PC per avviare la misurazione.

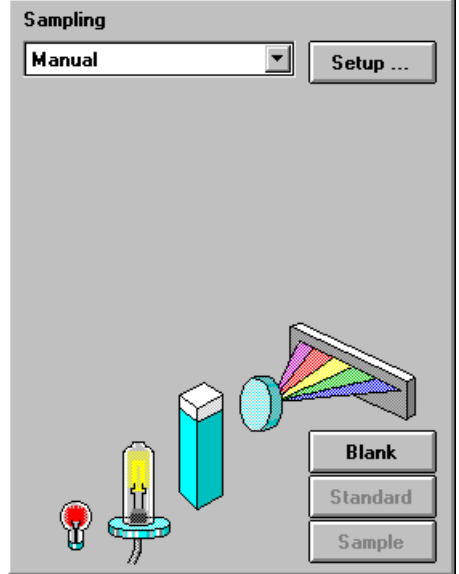

- **3** Ricordare l'orientamento della cella nel contenitore. Sollevare la leva e liberare la cella, estrarla e lavarla tre volte con circa 1 ml del campione di caffeina. Poi riempire la cella con circa 3 ml del campione di caffeina. Verificare che le finestre della cella siano pulite e riposizionare la cella con lo stesso orientamento che aveva nella misurazione di riferimento. Abbassare la leva del contenitore della cella.
- <span id="page-89-1"></span>**4** Premere il pulsante Standard posto sulla parte anteriore dello spettrofotometro o fare clic su Standard sul pannello strumenti per avviare la misurazione.

## **Uso del sistema di spettroscopia Agilent 8453 per radiazioni UV-visibili 4 Analisi quantitativa mediante calibrazione con standard**

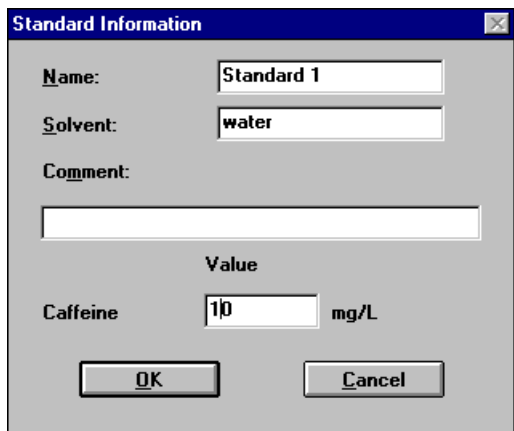

- <span id="page-90-1"></span>**5** Inserire i dati sullo standard nella finestra Standard Information e fare clic su OK.
- **6** Il software Agilent ChemStation calibra e visualizza automaticamente i risultati della calibrazione. Dopo una calibrazione riuscita, la curva di calibrazione del pannello di attività diventa verde. Ciò indica che il metodo è pronto per l'analisi.

<span id="page-90-0"></span>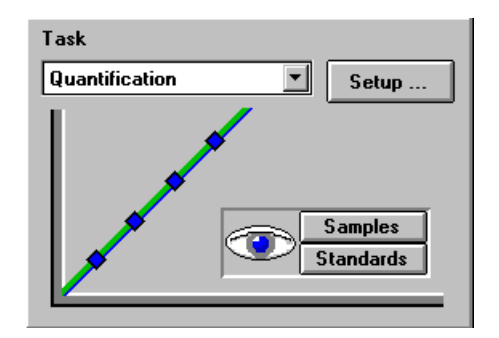

**NOTA** Per passare dalla visualizzazione corrente a quella dei campioni o degli standard, si possono usare i pulsanti Samples e Standards del pannello di attività.

> A questo punto, è anche possibile salvare il metodo per un uso futuro. Per maggiori informazioni, vedere ["Salvataggio dei parametri come metodo"](#page-61-0) a pagina 62.

### **4 Uso del sistema di spettroscopia Agilent 8453 per radiazioni UV-visibili Analisi quantitativa mediante calibrazione con standard**

## **Analisi**

- <span id="page-91-0"></span>**1** Ricordare l'orientamento della cella nel contenitore. Sollevare la leva e liberare la cella, estrarla e lavarla per tre volte con circa 1 ml del campione di caffeina (diluizione 1:1 con acqua distillata). Poi riempire la cella con circa 3 ml del campione di caffeina. Verificare che le finestre della cella siano pulite e riposizionare la cella con lo stesso orientamento che aveva nella misurazione dello standard. Abbassare la leva del contenitore della cella.
- **2** Premere il pulsante Sample posto sulla parte anteriore dello spettrofotometro o fare clic su Sample sul pannello strumento per avviare la misurazione.

<span id="page-91-2"></span>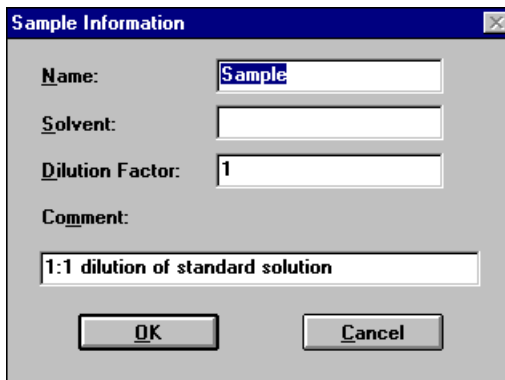

<span id="page-91-3"></span><span id="page-91-1"></span>**3** Inserire i dati sul campione nella finestra di dialogo Sample Information e fare clic su OK. La visualizzazione passa ai campioni e i risultati dell'analisi quantitativa saranno visualizzati in Sample/Result Table.

**Analisi quantitativa mediante calibrazione con standard**

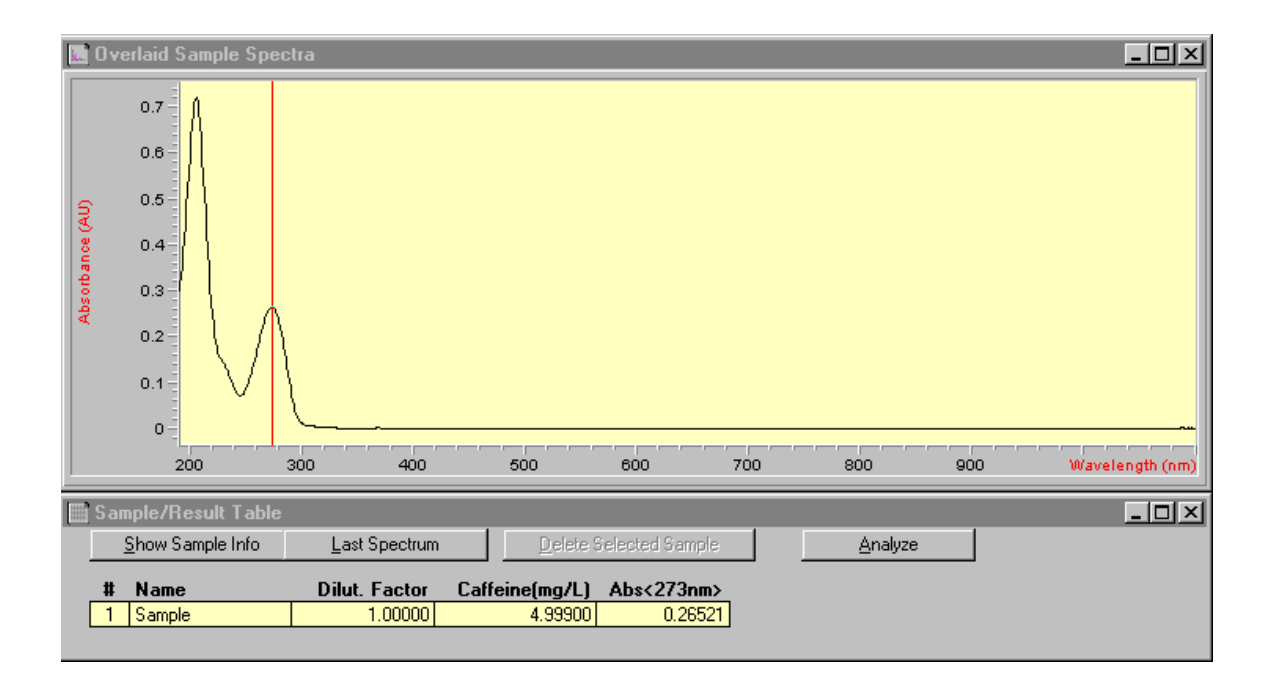

**NOTA** Per maggiori informazioni sul salvataggio dei dati per un uso futuro o a scopo di<br>
decumentazione vedere "Selvataggio e regunere dei dati" e negipe 67 documentazione, vedere ["Salvataggio e recupero dei dati"](#page-66-0) a pagina 67.

# **Verifica del corretto funzionamento del sistema Agilent 8453**

<span id="page-93-0"></span>La qualità dei dati delle misurazioni dipende dal funzionamento dello spettrofotometro. Per una verifica completa del funzionamento dell'apparecchio, sono necessari standard esterni. Le relative procedure sono descritte nel manuale *Operational Qualification / Performance Verification for Agilent 8453 UV-visible Spectroscopy Systems*.

Un rapido controllo senza ricorrere a standard esterni può essere condotto attraverso il self test del modo Verification and Diagnostics. Questo test può essere sempre condotto, subito dopo aver avviato lo spettrofotometro.

## **Self test del sistema Agilent 8453**

<span id="page-93-3"></span><span id="page-93-1"></span>**1** Verificare di trovarsi nel modo Verification and Diagnostics. Il modo è indicato sulla barra degli strumenti della sessione di Agilent ChemStation.

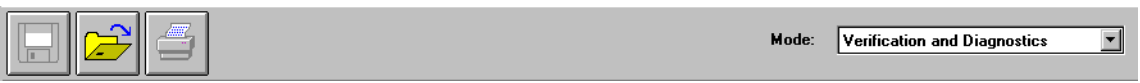

**2** Selezionare l'attività Self-Test nella finestra del pannello di analisi.

<span id="page-93-2"></span>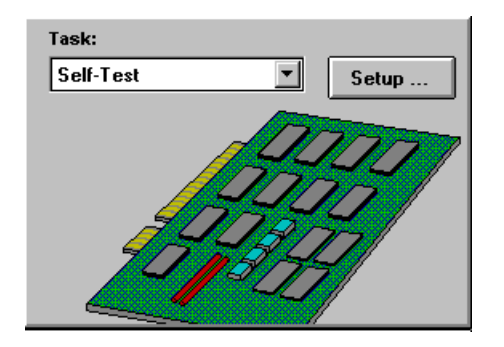

<span id="page-94-0"></span>**3** Selezionare Self-Test, Start nel menu Task o fare clic su Start per avviare il self-test.

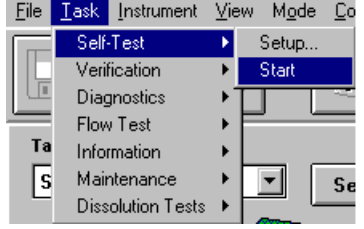

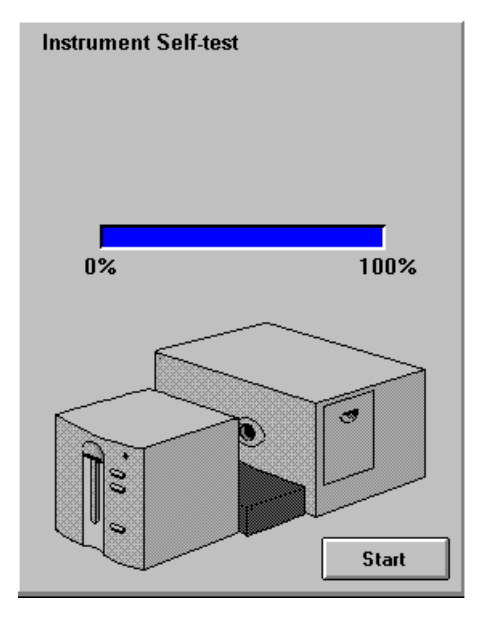

**NOTA** Prima dell'avvio del test, lo spettrofotometro dovrebbe trovarsi in condizioni stabili di funzionamento. Se queste condizioni non sono presenti, potrà essere visualizzato un messaggio di avvertimento.

<span id="page-94-1"></span>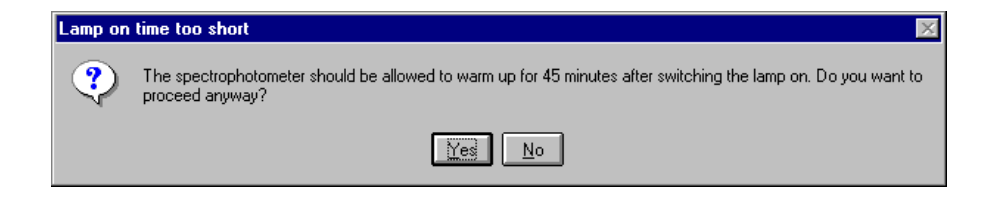

**4** I risultati del self test vengono indicati come passed (riuscito) o failed (fallito).

**Verifica del corretto funzionamento del sistema Agilent 8453**

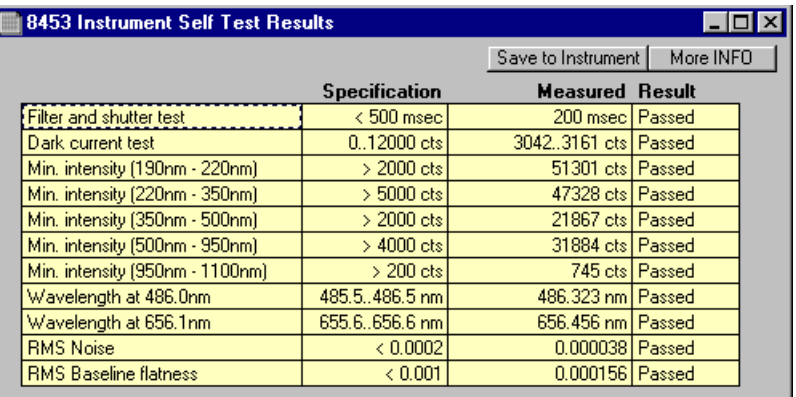

<span id="page-95-1"></span><span id="page-95-0"></span>**NOTA** I risultati del self test possono essere memorizzati nello spettrofotometro. La loro memorizzazione nello spettrofotometro consente di verificare il funzionamento dell'apparecchio nel tempo. È possibile generare grafici contenenti i diversi valori del self test nel tempo.

# **Risorse per ulteriori informazioni sulla spettroscopia per radiazioni UV-visibili**

<span id="page-96-4"></span><span id="page-96-3"></span><span id="page-96-1"></span>I principi di base della spettroscopia per radiazioni UV-visibili sono illustrati nella guida. Le informazioni contenute, sotto Tutorial, in Basics of UV-Visible Spectroscopy riguardano i principi di base e anche i dettagli della spettroscopia in derivata.

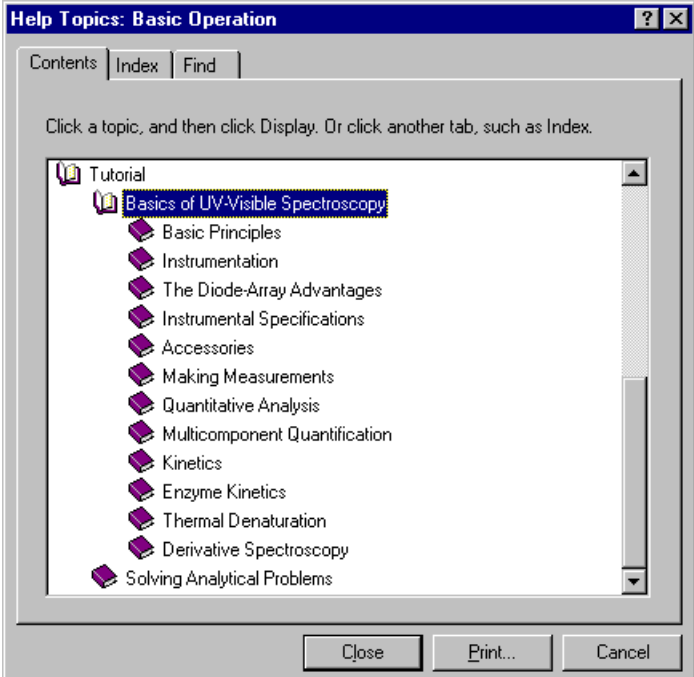

<span id="page-96-2"></span><span id="page-96-0"></span>Inoltre, vengono illustrate le soluzioni di vari problemi dell'analisi per radiazioni UV-visibili. In quella sede è possibile trovare suggerimenti su argomenti come Aumento della sensibilità o Determinazione della purezza.

**Risorse per ulteriori informazioni sulla spettroscopia per radiazioni UV-visibili**

<span id="page-97-0"></span>Esempi più specifici, comprendenti i dati, sono disponibili nella sezione Standard Mode/ Examples della guida. Gli esempi possono essere utilizzati per migliorare il funzionamento del software Agilent ChemStation per uno scopo specifico.

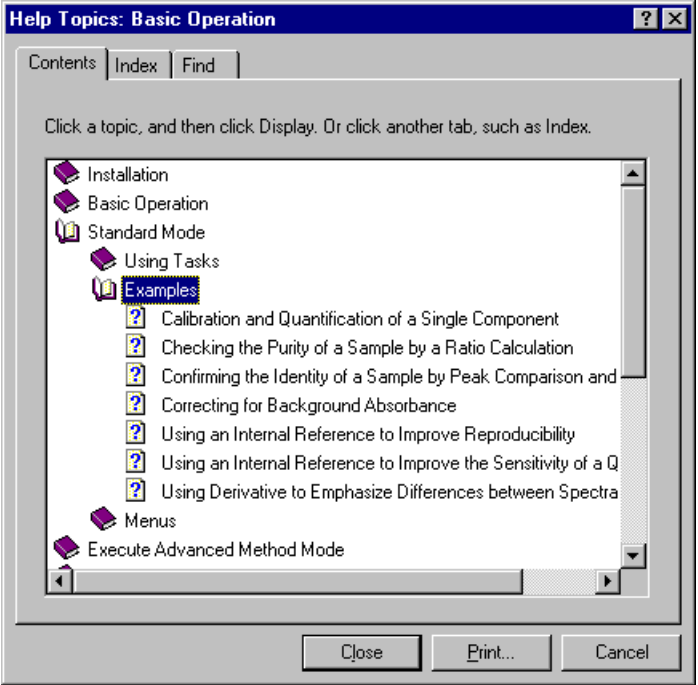

# **Frequenza della misurazione di campione di riferimento (blank)**

I dati acquisiti dallo spettrofotometro attraverso la misurazione non devono dipendere dallo strumento. Per assicurare tale indipendenza, occorre eseguire una misurazione di riferimento. Tutte le misurazioni consecutive effettuate si riferiscono all'ultimo riferimento misurato.

Nel software Agilent ChemStation la misurazione di riferimento viene combinata con una misurazione di base. La linea di base visualizzata fornisce informazioni sulla qualità del campione di riferimento corrente. Nel modo Absorbance i dati dovrebbero essere vicini a 0 AU e, nel modo Transmission al 100%.

Generalmente, le misurazioni di riferimento di campioni disciolti vengono effettuate su celle riempite con il solvente utilizzato. Inoltre, in questo caso, i dati di riferimento sono influenzati dalle proprietà di assorbimento della cella e del solvente. Nelle gamme di lunghezza d'onda di assorbimento del solvente o della cella, lo spettro di base ha un rumore elevato. In queste zone non ci si possono aspettare dati attendibili sul campione.

Quindi, è necessario effettuare nuove misurazioni di riferimento nei seguenti casi:

- **•** quando si modifica la cella di misurazione o il suo orientamento rispetto alla posizione di misurazione;
- **•** quando si usa un solvente diverso o anche un diverso lotto dello stesso solvente;
- **•** quando è trascorso troppo tempo tra la misurazione di riferimento e la misurazione del campione;
- **•** dato che le condizioni temporali dipendono dalla velocità di invecchiamento delle lampade e da possibili variazioni delle condizioni ambientali, generalmente non dovrebbe essere trascorsa più di mezz'ora dall'ultima misurazione di riferimento.

**Frequenza della misurazione di campione di riferimento (blank)**

## **A**

accesso alle lampade, [17](#page-16-0) acetone, [47](#page-46-0) acetonitrile, [47](#page-46-1) acido acetico, [47](#page-46-2) acido solforico, [47](#page-46-3) acqua, [47](#page-46-4) acqua per HPLC, [48](#page-47-0) acqua per UV, [48](#page-47-1) acquisizione data, [30](#page-29-0) ora, [30](#page-29-1) Agilent ChemStation anteprima di stampa, [73](#page-72-0) campioni, [72](#page-71-0) caricamento, [58](#page-57-0) dimensioni anteprima, [75](#page-74-0) display stampante, [75](#page-74-1) famiglia, [23](#page-22-0) finestra del grafico, [69](#page-68-0) metodo, [62](#page-61-1) modo, [24](#page-23-0) pannello di analisi, [59](#page-58-0), [76](#page-75-0) password, [58](#page-57-1) sessione, [23](#page-22-1) sessione di misurazione, [56](#page-55-0) sessione offline. [58](#page-57-2) sessione online, [57,](#page-56-0) [58](#page-57-2) workstation, [33](#page-32-0) agitazione, [48](#page-47-2) alcool isopropilico, [47](#page-46-5) alcool n-butilico, [47](#page-46-6) alimentazione interruttore, [14](#page-13-0) presa ingresso, [17](#page-16-1) analisi, [62,](#page-61-2) [92](#page-91-0)

analisi quantitativa campioni, [87](#page-86-0) sistema pronto per l'analisi, [91](#page-90-0) analisi, impostazione calibration, [88](#page-87-0) concentration unit, [88](#page-87-1) data type, [88](#page-87-2) display, [88](#page-87-3) prompt for sample information, [88](#page-87-4) wavelength, [88](#page-87-5) apertura trasparente, [11](#page-10-0) aperture, [49](#page-48-0) applicazione specifica, [23](#page-22-2) attività analisi quantitativa, [87](#page-86-1) fixed wavelength, [25,](#page-24-0) [26](#page-25-0), [59](#page-58-1) orientamento, [26](#page-25-1) quantification, [25,](#page-24-1) [28](#page-27-0) quantificazione, [87](#page-86-1) ratio/equation, [25,](#page-24-2) [28](#page-27-1), [31](#page-30-0) spectrum/peaks, [25,](#page-24-3) [27](#page-26-0) attività corrente, [22](#page-21-0) attività di analisi, [25](#page-24-4) aumento della sensibilità, [97](#page-96-0) avvallamento, ricerca, [77](#page-76-0) avvertenza no results present!, [74](#page-73-0)

## **B**

barra degli strumenti, [20](#page-19-0) Beer, legge, [87](#page-86-2) benzene, [47](#page-46-7) blank, pulsante, [15](#page-14-0) busy (occupato), [38](#page-37-0)

## **C**

caffeina, [59](#page-58-2) calcolo, [33](#page-32-1) risultati, [80](#page-79-0) calibrazione, [28,](#page-27-2) [32](#page-31-0), [87](#page-86-3), [90](#page-89-0) coefficienti, [32](#page-31-1) curva, [28](#page-27-3) campionamento, dispositivo di, [21](#page-20-0) campionamento, sistema, [80](#page-79-1) manuale, [80](#page-79-2) sistema di aspirazione, [82](#page-81-0) campione, [40](#page-39-0), [51](#page-50-0) compartimento, [12](#page-11-0) campioni liquidi, [40](#page-39-1) CAN, connettore, [17](#page-16-2) caricamento, [38](#page-37-1) carta dimensioni, [37](#page-36-0) orientamento, [37](#page-36-1) carta velina per la pulizia di lenti, [44](#page-43-0) cella lunghezza percorso, [80](#page-79-1), [82,](#page-81-1) [84](#page-83-0) cella a flusso, [44](#page-43-1) cella campione, [40,](#page-39-1) [48](#page-47-3) cella del campione con tappo, [48](#page-47-4) celle a cuneo, [41](#page-40-0) celle a flusso, [53](#page-52-0) celle campione di plastica, [41](#page-40-1) celle campione di quarzo, [41](#page-40-2) celle di vetro, [41](#page-40-3) celle dotate di aperture o provette, [42](#page-41-0) celle raccomandate, [43](#page-42-0) celle standard, [53](#page-52-0) celle, manipolazione, [46](#page-45-0) cicloesano, [47](#page-46-8) ciclopentano, [47](#page-46-9)

cloroformio, [47](#page-46-10) collegamento rete, [9](#page-8-0) comando, [20](#page-19-1) compartimento del campione, [12](#page-11-0) compartimento del campione aperto, [40](#page-39-2) concentrazione, [33](#page-32-2) concentrazione, intervallo, [28](#page-27-4) connettore a distanza, [16](#page-15-0) CAN, [17](#page-16-2) GPIB, [17](#page-16-3) GPIO, [16](#page-15-1) RS232, [16](#page-15-2) sistema di trasporto multicella, [16](#page-15-3) conoscenza elaborazione di Agilent ChemStation, [29](#page-28-0) contenitore dotato di termostato, [50](#page-49-0) Contenitore singolo standard, [53](#page-52-1) contesto attuale, [20](#page-19-2) correzione luce parassita, [10](#page-9-0), [11](#page-10-1) correzione di fondo, [26](#page-25-2), [28](#page-27-5) correzione luce parassita, [10,](#page-9-0) [11](#page-10-1)

## **D**

dati, [29](#page-28-1) accesso, [30](#page-29-2), [31](#page-30-1) archiviazione, [67](#page-66-1) campione, [28,](#page-27-6) [32](#page-31-2) cancellazione, [72](#page-71-1) cancellazione degli standard, [72](#page-71-2) cancellazione dei valori matematici, [72](#page-71-3) caricamento, [67](#page-66-2) estensione file. [68](#page-67-0) fattore di assorbimento, [87](#page-86-4) finestra di selezione file, [71](#page-70-0) formato, [67](#page-66-3) informazioni sul file, [71](#page-70-0) memorizzazione, [67](#page-66-2) memorizzazione locale, [67](#page-66-4) nome file, [68](#page-67-0) non elaborati, [29](#page-28-2) recupero, [67](#page-66-2), [71](#page-70-1) rimozione, [72](#page-71-1) salvataggio, [67](#page-66-2) salvataggio di dati selezionati, [69](#page-68-1) save samples as, [67](#page-66-5) sostituzione, [68](#page-67-1) trasferimento in rete, [67](#page-66-4) valutazione, [31](#page-30-2) derivate, [26](#page-25-3) descrizione strumento, [13](#page-12-0) determinazione della purezza, [97](#page-96-0) deuterio, lampada, [10](#page-9-1) dimetilformammide, [47](#page-46-11) dimetilsolfossido, [47](#page-46-12) diodi, gruppo, [13](#page-12-1) diodi, gruppo di, [33](#page-32-0) disolfuro di carbonio, [47](#page-46-13) dispersioni colloidali, [48](#page-47-5) display, [22](#page-21-1) distanza, connettore, [16](#page-15-0)

## **E**

elaborazione, [29](#page-28-0) spettri, [30](#page-29-3) standard, [32](#page-31-3) elemento attivo, [21](#page-20-1) equazione, [25](#page-24-2), [31](#page-30-3) equazione impostabile dall'utente, [28](#page-27-7) esecuzione delle misurazioni, [40](#page-39-3) esempi, [98](#page-97-0) estinzione, coefficiente, [34](#page-33-0) etere etilico, [47](#page-46-14) etilacetato, [47](#page-46-15)

## **F**

fascio collimato. [10](#page-9-2) fascio luminoso, [41](#page-40-4), [44](#page-43-2) fascio singolo, apparecchio a, [40](#page-39-4) fattore di assorbimento, [26](#page-25-4) elevato, [57](#page-56-1) fattore di assorbimento, variazioni rapide, [49](#page-48-1) fenditura, [10,](#page-9-3) [13](#page-12-2) fenditura, larghezza, [12](#page-11-1) filtro di correzione della luce parassita, [10,](#page-9-0) [11](#page-10-1) filtro di esclusione, [49](#page-48-2) filtro ottico. [49](#page-48-3) finestra, [22](#page-21-2) grafico, [22](#page-21-2) sample/results table, [30](#page-29-4) tabella, [22](#page-21-2) finestra di dialogo method options & information, [63](#page-62-0) parametri lunghezza d'onda fissa, [60](#page-59-0) finestra di dialogo di impostazione, [20](#page-19-3) finestra principale dell'applicazione, [23](#page-22-3) fixed wavelength, [25](#page-24-0), [26,](#page-25-0) [59](#page-58-1) formazione di bolle, [48](#page-47-6) formiato di metile, [47](#page-46-16) fotodegradazione, [49](#page-48-4) funzionamento, livelli, [24](#page-23-1) funzionamento, verifica, [94](#page-93-0)

## **G**

gamma delle lunghezze d'onda utili dei solventi, [46](#page-45-1) glicerolo, [47](#page-46-17) GPIB connettore, [17](#page-16-3) GPIO, connettore, [16](#page-15-1) gruppo di parametri, [25](#page-24-5) guida fondamenti della spettroscopia per radiazioni UV-visibili, [97](#page-96-1)

## **I**

identità, [28](#page-27-8) indicatore, [14](#page-13-1) indirizzo IP, [36,](#page-35-0) [37](#page-36-2), [38](#page-37-2), [56](#page-55-1) Installation Qualification, IQ, [59](#page-58-3) installazione, [36](#page-35-1) interfaccia utente elementi, [19](#page-18-0) intervallo di campionamento, [12](#page-11-2) intrappolamento di bolle, [44](#page-43-3)

## **J**

Jet Direct, [36](#page-35-2)

## **K**

kit per test, [28](#page-27-9)

## **L**

lamiera sportello, [17](#page-16-4) lampade, [11](#page-10-2) accesso attraverso lo sportello, [17](#page-16-0) al deuterio, [10](#page-9-1) al tungsteno, [10](#page-9-4) LAN, [36](#page-35-3) larghezza della fenditura, [12](#page-11-1) larghezza nominale della fenditura per lo spettro, [12](#page-11-1) lavoro di routine, [62](#page-61-3)

## lente, [10](#page-9-3) lente sorgente, [10](#page-9-5), [11](#page-10-3) leva di sicurezza, [17](#page-16-5) linea di caduta a tre punti, [26](#page-25-5), [30](#page-29-2) linearità, scarsa. [42](#page-41-1) livelli di funzionamento, [23](#page-22-4) livello di avvio, [24](#page-23-2) livello di gestione, [24](#page-23-3), [58](#page-57-1) luce ambientale, [13](#page-12-3) luce parassita, [13,](#page-12-3) [40](#page-39-5) lunghezza d'onda, [30](#page-29-2) lunghezza d'onda esclusa, [49](#page-48-5) lunghezza d'onda usata, [30](#page-29-5) lunghezza percorso setup. [80](#page-79-3) lunghezze d'onda, riproducibilità, [34](#page-33-0)

## **M**

massimo, [25](#page-24-3) massimo fattore di assorbimento, [76](#page-75-1) materiale particolato, [48](#page-47-7) matrice fotodiodi, [13](#page-12-1) menu, [20](#page-19-4) messaggi, linea dei, [38](#page-37-3) metanolo, [47](#page-46-18) meta-xilene, [47](#page-46-19) metodo, [25](#page-24-6), [29,](#page-28-3) [32,](#page-31-4) [34](#page-33-1), [62](#page-61-1) anteprima di stampa, [66](#page-65-0) calibrato, [34](#page-33-2), [87](#page-86-5) caricamento, [64](#page-63-0) corrente, [65](#page-64-0) informazioni, [65](#page-64-1) load method. [64](#page-63-1) memorizzazione, [62](#page-61-4) modificato, [64](#page-63-2) nome, [62](#page-61-5) options & information, [63](#page-62-1) parametri, [62](#page-61-6) parametro, [29](#page-28-3) rapporto, [64](#page-63-0) recupero, [64](#page-63-0) save method as, [62](#page-61-7)

stampa, [64](#page-63-0), [66](#page-65-1) ultimo utilizzato, [58](#page-57-3) minimo, [25](#page-24-3) MIO presa, [17](#page-16-6) misurazione dati standard. [91](#page-90-1) dati sul campione. [92](#page-91-1) pulsante blank, [56](#page-55-2) pulsante sample, [57](#page-56-2), [92](#page-91-2) riferimento, [56](#page-55-2) rumore, [57](#page-56-3) standard, [90](#page-89-1) misurazione, pulsanti, [15](#page-14-1) misurazioni, massima precisione, [44](#page-43-4) modo, [23](#page-22-2) advanced, [24](#page-23-4) color calculations, [24](#page-23-5) combined reports, [24](#page-23-6) dissolution testing, [24](#page-23-7) kinetics, [24](#page-23-8) metodo di esecuzione avanzato, [24](#page-23-9) multibath dissolution testing, [24](#page-23-10) passaggio da uno all'altro, [25](#page-24-7) standard, [24,](#page-23-11) [59](#page-58-4), [76](#page-75-2), [87](#page-86-6) thermal denaturation. [24](#page-23-12) ultimo utilizzato, [58](#page-57-3) verifiche e diagnostica, [24,](#page-23-13) [94](#page-93-1) modulo di agitazione, [50](#page-49-0) mouse, cursore, [21](#page-20-2)

## **N**

n-esano, [47](#page-46-20) nome operatore, [30](#page-29-6)

## **O**

offline, [23](#page-22-5) olografico, reticolo, [10,](#page-9-6) [13](#page-12-4) omogeneità, [50](#page-49-1) online, [23](#page-22-6) operazione, [20](#page-19-5) operazione sugli spettri, [30](#page-29-7) ottimizzazione, [34](#page-33-3) otturatore, [10,](#page-9-0) [11](#page-10-4)

### **P**

pannello dello strumento, [21](#page-20-3) pannello di analisi, [20](#page-19-6), [94](#page-93-2) pannello laterale, [20](#page-19-7) parallelismo, [41](#page-40-5) parametri, finestra di dialogo, [76](#page-75-3) parte frontale dello spettrofotometro, [13](#page-12-5) parte posteriore dello spettrofotometro, [16](#page-15-4) passivazione di celle nuove, [44](#page-43-5) PC, [38](#page-37-4) peso, [28](#page-27-10) picco, ricerca, [77](#page-76-0) pipetta, [46](#page-45-2) piridina, [47](#page-46-21) plastica sportello, [17](#page-16-4) polvere, [48](#page-47-8) pompa peristaltica, [82](#page-81-2) posizione attiva, [21](#page-20-4) precisione della fotometria, scarsa, [42](#page-41-1) presa ausiliaria, [17](#page-16-6) prese MIO e schede ausiliarie, [17](#page-16-6) protocollo TCP/IP, [37](#page-36-3) pulizia delle celle, [44](#page-43-6) pulsanti, [15](#page-14-1) blank, [15](#page-14-0) sample, [15](#page-14-2) standard, [15](#page-14-3) stop, [15](#page-14-4) puntatore, simbolo, [21](#page-20-2) purezza, [28](#page-27-8)

## **Q**

quantification, [25,](#page-24-1) [87](#page-86-7)

## **R**

radiazioni, sorgente, [10](#page-9-7) rapporto, [25](#page-24-2) risultati, [73](#page-72-1) rapporto segnale/rumore, [49](#page-48-6) reazioni fotochimiche, [49](#page-48-7) regolazioni, [62](#page-61-6) rete amministratore, [36](#page-35-0), [37](#page-36-4) collegamento, [38](#page-37-5) locale, [56](#page-55-3) reticolo, [10,](#page-9-6) [13](#page-12-4) ricalcolo, [23](#page-22-7) riferimento, [38](#page-37-6) riferimento interno, [26](#page-25-6), [30](#page-29-2) risultati, [31](#page-30-4) precisi, [57](#page-56-0) risultati, precisione dei, [40](#page-39-6) risultato, [33](#page-32-3) RS232C connettore, [16](#page-15-2) rumore della soluzione, [48](#page-47-9)

## **S**

sample pulsante, [15](#page-14-2) sample/result table, [61,](#page-60-0) [69](#page-68-2), [78](#page-77-0) scambiatore di celle, [84](#page-83-1) scarica di plasma, [11](#page-10-5) self test, [94](#page-93-3) avvio, [95](#page-94-0) condizioni operative, [95](#page-94-1) risultati, [96](#page-95-0) valori passati, [96](#page-95-1) sensibilità, [42](#page-41-2) server bootp, [56](#page-55-3) Server CAG Bootp, [36](#page-35-0), [38](#page-37-7) sessione solo analisi dei dati, [23](#page-22-8) strumento, controllo, [23](#page-22-8) sgasato, [48](#page-47-10) simbolo. [20](#page-19-8) sistema di aspirazione, [44,](#page-43-7) [82](#page-81-0) parametro, [82](#page-81-3) test di flusso, [82](#page-81-4) sistema di aspirazione o campionatore, [48](#page-47-11) sistema di spettroscopia, [9](#page-8-1)

sistema di trasporto multicella, [84](#page-83-1) 7 celle, [86](#page-85-0) 8 celle, [84](#page-83-2) connettore, [16](#page-15-3) sistema generico Agilent 8453 per radiazioni UV-visibili, [56](#page-55-4) sistema operativo, [38](#page-37-4) sistema ottico. [10](#page-9-8) software generico, [9](#page-8-2), [18](#page-17-0) soluto, convezione, [48](#page-47-12) soluzione, [50](#page-49-2) soluzioni, [97](#page-96-2) aumento della sensibilità, [97](#page-96-0) determinazione della purezza, [97](#page-96-0) soluzioni viscose, [49](#page-48-8) solvente, [40,](#page-39-1) [56](#page-55-5) solvente, adeguatezza, [46](#page-45-3) solventi, [46](#page-45-4) solventi più usati, [46](#page-45-1) solventi volatili, [48](#page-47-4) sorgente delle radiazioni, [10](#page-9-7) sorgente di alimentazione, [37](#page-36-5) sostanze da analizzare, [40](#page-39-7) sostanze fotosensibili, [49](#page-48-9) specifiche ottiche delle celle, [41](#page-40-6) spettri, elaborazione, [31](#page-30-5) spettro, [25](#page-24-3) spettro, acquisizione, [28](#page-27-11) spettro, dati non elaborati, [34](#page-33-4) spettrofotometro, [33](#page-32-0), [36](#page-35-2) parte frontale, [13](#page-12-5) parte posteriore, [16](#page-15-4) spettrografo, [12](#page-11-3) fenditura, [10](#page-9-3) lente, [10](#page-9-3) spettroscopia in derivata, [97](#page-96-3) spettroscopia per radiazioni UV-visibili fondamenti, [97](#page-96-4) sportello per l'accesso alle lampade. [17](#page-16-0) stampante, [37,](#page-36-6) [38](#page-37-8) configurata, [73](#page-72-2)

standard, [28,](#page-27-12) [32,](#page-31-5) [87](#page-86-8) corrente, [32](#page-31-6) esterno, [94](#page-93-0) numero di, [33](#page-32-4) numero minimo necessario, [33](#page-32-5) standard, pulsante, [15](#page-14-3) stato, [38](#page-37-9) stato, indicatore, [14](#page-13-1) stop, pulsante, [15](#page-14-4) strumento aspetto, [10](#page-9-9) descrizione, [13](#page-12-0) disegno, [10](#page-9-9) gruppi elettronici, [10](#page-9-9) gruppi meccanici, [10](#page-9-9) riscaldamento, [57](#page-56-4) strumento, sessione, [23](#page-22-8) superfici ottiche, [44](#page-43-8) sviluppo di un metodo di analisi, [23](#page-22-9)

## **T**

temperatura, controllo della, [48](#page-47-2) test di flusso, [82](#page-81-4) tetracloruro di carbonio, [47](#page-46-22) toluene, [47](#page-46-23) trasmittanza, [26](#page-25-7) trimetilpentano 2,2,4-trimetilpentano, [47](#page-46-24) tungsteno, lampada, [10](#page-9-4) tutorial principi fondamentali, [97](#page-96-3) spettroscopia in derivata, [97](#page-96-3)

## **V**

valori erratici, [34](#page-33-5) visualizzazione, [26](#page-25-8) calibrazione, [87](#page-86-9) campioni, [61](#page-60-0), [78](#page-77-0) risultati, [87,](#page-86-9) [92](#page-91-3) standard, [87](#page-86-9) volume, [28](#page-27-13) vuoto, [40,](#page-39-0) [50](#page-49-3)

## **Z**

zona attiva, [21](#page-20-2)

## **www.agilent.com**

## **In questo libro**

Per imparare rapidamente a usare il nuovo sistema di spettroscopia Agilent 8453 per radiazioni UV-visibili, vengono illustrati passo per passo procedure ed esempi delle principali operazioni e attività.

 Agilent Technologies Deutschland GmbH 2002, 2003

Stampato in Germania 10/2003

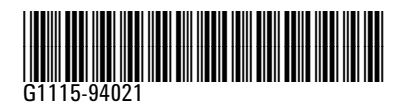

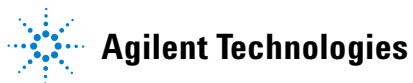